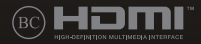

F18052 Première Édition / Mai 2021

K

# 

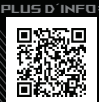

#### **INFORMATIONS SUR LES DROITS D'AUTEUR**

Aucun extrait de ce manuel, incluant les produits et logiciels qui y sont décrits, ne peut être reproduit, transmis, transcrit, stocké dans un système de restitution, ou traduit dans quelque langue que ce soit sous quelque forme ou quelque moyen que ce soit, à l'exception de la documentation conservée par l'acheteur dans un but de sauvegarde, sans la permission écrite expresse de ASUSTeK COMPUTER INC. ("ASUS").

ASUS FOURNIT CE MANUEL "EN L'ÉTAT" SANS GARANTIE D'AUCUNE SORTE, EXPLICITE OU IMPLICITE, Y COMPRIS, MAIS NON LIMITÉ AUX GARANTIES IMPLICITES OU AUX CONDITIONS DE COMMERCIABILITÉ OU D'ADÉQUATION À UN BUT PARTICULIER. En aucun cas ASUS, ses directeurs, ses cadres, ses employés ou ses agents ne peuvent être tenus responsables des dégâts indirects, spéciaux, accidentels ou consécutifs (y compris les dégâts pour manque à gagner, pertes de profits, perte de jouissance ou de données, interruption professionnelle ou assimilé), même si ASUS a été prévenu de la possibilité de tels dégâts découlant de tout défaut ou erreur dans le présent manuel ou produit.

Les noms des produits et des sociétés qui apparaissent dans le présent manuel peuvent être, ou non, des marques commerciales déposées, ou sujets à copyrights pour leurs sociétés respectives, et ne sont utilisés qu'à des fins d'identification ou d'explication, et au seul bénéfice des propriétaires, sans volonté d'infraction.

LES SPÉCIFICATIONS ET LES INFORMATIONS CONTENUES DANS CE MANUEL SONT FOURNIES À TITRE INDICATIF SEULEMENT ET SONT SUJETTES À DES MODIFICATIONS SANS PRÉAVIS, ET NE DOIVENT PAS ÊTRE INTERPRÉTÉES COMME UN ENGAGEMENT DE LA PART D'ASUS. ASUS N'EST EN AUCUN CAS RESPONSABLE D'ÉVENTUELLES ERREURS OU INEXACTITUDES PRÉSENTES DANS CE MANUEL, Y COMPRIS LES PRODUITS ET LES LOGICIELS QUI Y SONT DÉCRITS.

Copyright © 2021 ASUSTeK COMPUTER INC. Tous droits réservés.

#### **CLAUSE DE RESPONSABILITÉ LIMITÉE**

Des dommages peuvent survenir suite à un défaut sur une pièce fabriquée par ASUS ou un tiers. Vous avez le droit à des dommages et intérêts auprès d'ASUS. Dans un tel cas, indépendamment de la base sur laquelle vous avez droit de revendiquer les dommages et intérêts auprès d'ASUS, ASUS ne peut être responsable de plus que des dommages et intérêts pour les dommages corporels (y compris la mort) et les dégâts aux biens immobiliers et aux biens personnels tangibles ; ou les autres dommages et intérêts réels et directs résultant de l'omission ou de la défaillance d'exécuter ses devoirs légaux au titre de la présente Déclaration de Garantie, jusqu'au prix forfaitaire officiel de chaque produit.

ASUS n'est responsable et ne peut vous indemniser qu'au titre des pertes, des dégâts ou revendications basés sur le contrat, des préjudices ou des infractions à cette Déclaration de Garantie.

Cette limite s'applique aussi aux fournisseurs d'ASUS et à ses revendeurs. Il s'agit du maximum auquel ASUS, ses fournisseurs, et votre revendeur, sont collectivement responsables.

EN AUCUNE CIRCONSTANCE ASUS N'EST RESPONSABLE POUR CE QUI SUIT : (1) LES REVENDICATIONS DE TIERS CONTRE VOUS POUR DES DOMMAGES ET INTÉRÊTS ; (2) LES PERTES, OU DÉGÂTS, À VOS ENREGISTREMENTS DE DONNÉES ; OU (3) LES DOMMAGES ET INTÉRÊTS SPÉCIAUX, FORTUITS, OU INDIRECTS OU POUR N'IMPORTE QUELS DOMMAGES ET INTÉRÊTS ÉCONOMIQUES CONSÉCUTIFS (INCLUANT LES PERTES DE PROFITS OU D'ÉCONOMIES), ET CE MÊME SI ASUS, SES FOURNISSEURS OU VOTRE REVENDEUR SONT INFORMÉS D'UNE TELLE POSSIBILITÉ.

#### **SERVICE ET ASSISTANCE**

Visitez notre site multilingue d'assistance en ligne sur https://www.asus.com/fr/support/.

MyASUS offre une variété de fonctions de support telles que le dépannage, l'optimisation de la performance des produits et l'intégration des logiciels ASUS, tout en vous aidant à organiser votre bureau personnel et augmenter l'espace de stockage. Pour plus de détails, consultez le site https://www.asus.com/fr/support/FAQ/1038301/.

## Table des matières

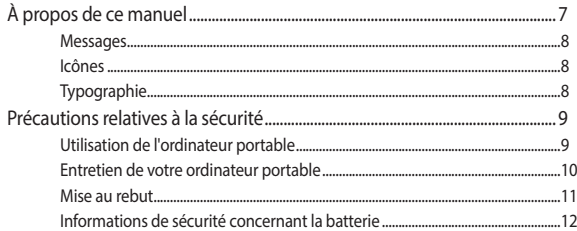

## Chapitre 1 : Configuration du matériel

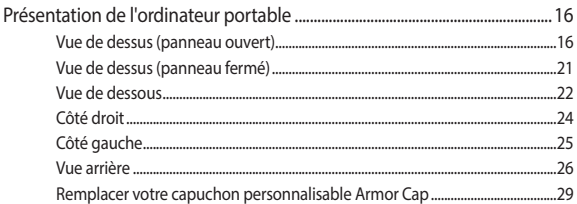

## Chapitre 2 : Utilisation de l'ordinateur portable

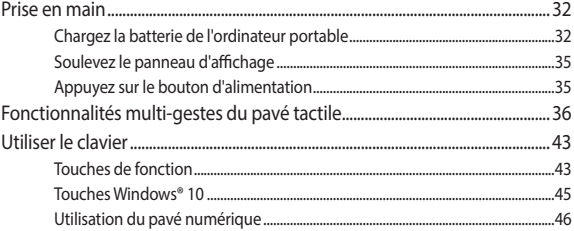

## Chapitre 3 : Windows® 10

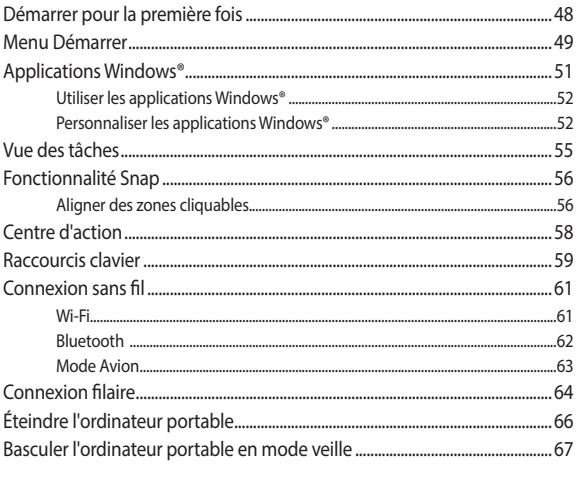

## **Chapitre 4: Le POST (Power-on Self-test)**

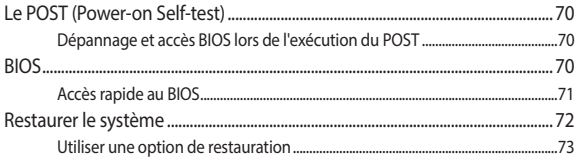

## **[Conseils et FAQ](#page-74-0)**

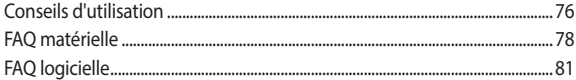

## **[Annexes](#page-82-0)**

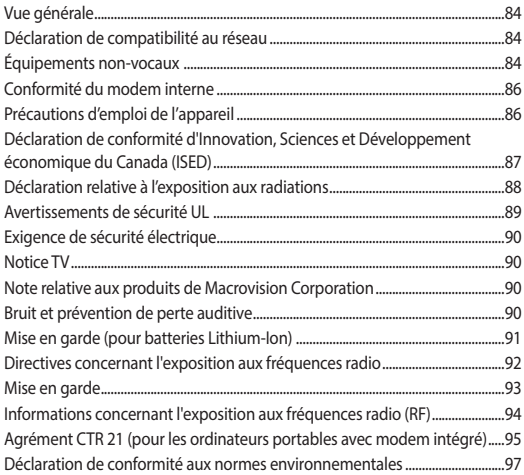

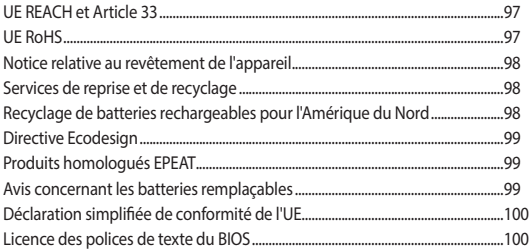

## <span id="page-6-0"></span>**À propos de ce manuel**

Ce manuel offre une vue d'ensemble des caractéristiques logicielles et matérielles de votre ordinateur portable, et est constitué des chapitres suivants :

## **Chapitre 1 : Configuration du matériel**

Ce chapitre détaille les composants matériels de votre ordinateur portable.

#### **Chapitre 2 : Utilisation de l'ordinateur portable**

Ce chapitre offre des informations sur l'utilisation de votre ordinateur portable.

#### **Chapitre 3 : Windows® 10**

Ce chapitre fournit une vue d'ensemble des diverses fonctionnalités du système d'exploitation Windows® 10.

#### **Chapitre 4 : Le POST (Power-on Self-test)**

Ce chapitre détaille l'utilisation du POST pour modifier les paramètres de votre ordinateur portable.

#### **Conseils et FAQ**

Cette section offre des astuces d'emploi ainsi qu'une FAQ vous permettant de dépanner les problèmes matériels et logiciels les plus communs pouvant survenir lors de l'utilisation de votre ordinateur portable.

#### **Annexes**

Cette section inclut un certain nombre de notices relatives à la sécurité.

## <span id="page-7-0"></span>**Messages**

Pour mettre en valeur les informations essentielles offertes par ce guide, les messages sont présentés de la manière qui suit :

> **IMPORTANT !** Ce message contient des informations essentielles devant être suivies pour compléter une tâche.

**REMARQUE :** Ce message contient des informations et des astuces additionnelles pouvant vous aider à compléter certaines tâches.

**AVERTISSEMENT !** Ce message contient des informations importantes devant être suivies pour garantir votre sécurité lors de l'exécution de certaines tâches et ne pas endommager les données de l'ordinateur portable et ses composants.

## **Icônes**

Les icônes ci-dessous indiquent le type de dispositif à utiliser pour compléter une série de tâches ou de procédures sur votre ordinateur portable.

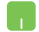

= Utiliser le pavé tactile.

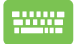

= Utiliser le clavier.

## **Typographie**

- **Gras** = Fait référence à un menu ou un élément devant être sélectionné.
- *Italique* = Indique les sections de ce manuel auxquelles vous pouvez vous référer.

## <span id="page-8-0"></span>**Précautions relatives à la sécurité Utilisation de l'ordinateur portable**

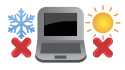

Cet ordinateur portable doit être utilisé dans un environnement dont la température ambiante est comprise entre 5°C (41°F) et 35°C (95°F).

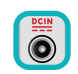

Référez-vous à l'étiquette située au dessous de l'ordinateur portable pour vérifier que votre adaptateur secteur répond aux exigences de voltage.

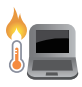

Votre ordinateur portable peut atteindre une température élevée lors de son utilisation ou du chargement de la batterie. Ne laissez pas l'ordinateur portable allumé sur vos genoux ou toute autre partie du corps afin d'éviter toute blessure provoquée par la chaleur. Lors de l'utilisation de l'ordinateur portable, veillez à ne pas le placer sur une surface pouvant bloquer les fentes d'aération.

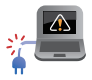

N'utilisez pas de cordons d'alimentation, d'accessoires ou d'autres périphériques endommagés avec votre ordinateur portable.

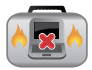

Si l'ordinateur portable est allumé, ne le transportez pas ou ne le recouvrez pas d'un matériau ne permettant pas une circulation de l'air optimale.

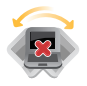

Ne placez pas l'ordinateur portable sur une surface inégale ou instable.

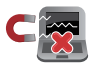

Vous pouvez faire passer votre ordinateur portable dans les détecteurs à rayons X (utilisés pour les éléments placés sur le tapis roulant) des aéroports. Cependant, il est recommandé de ne pas faire passer votre ordinateur portable via les portiques de détection magnétique, ni de l'exposer aux détecteurs portables.

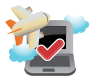

Consultez votre compagnie aérienne pour obtenir plus d'informations sur les services pouvant être utilisés ainsi que les restrictions concernant l'utilisation d'un ordinateur portable lors d'un vol aérien.

## <span id="page-9-0"></span>**Entretien de votre ordinateur portable**

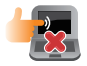

Débranchez l'adaptateur secteur et retirez la batterie (si applicable) avant de nettoyer l'ordinateur portable. Utilisez une éponge en cellulose ou un chiffon doux en peau de chamois humidifié d'une solution détergente non abrasive et de quelques gouttes d'eau tiède. Nettoyez les zones d'humidité restantes à l'aide d'un chiffon sec. Prenez soin de ne laisser aucun liquide pénétrer par les interstices du châssis ou du clavier afin d'éviter les court-circuits et la corrosion.

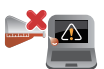

N'utilisez pas de solvants puissants tels que des diluants, du benzène ou autres produits chimiques sur ou à proximité de la surface de l'ordinateur portable.

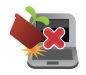

Ne placez pas d'objets sur l'ordinateur portable.

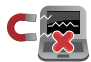

N'exposez pas l'ordinateur portable à des champs magnétiques ou électriques puissants.

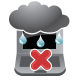

N'exposez pas l'ordinateur portable à la pluie ou à l'humidité, tenez-le à distance des liquides.

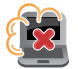

N'exposez pas l'ordinateur portable à un environnement poussiéreux.

<span id="page-10-0"></span>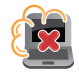

N'utilisez pas l'ordinateur portable durant une fuite de gaz.

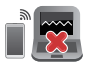

Ne placez aucun appareil électronique près de votre ordinateur portable afin d'éviter toute interférence électromagnétique avec l'écran.

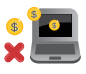

N'utilisez pas cet ordinateur portable pour le minage de crypto-monnaie (consommation très élevée d'électricité et de temps pour l'obtention de monnaie virtuelle) et/ ou des activités similaires.

## **Mise au rebut**

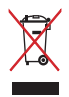

Ne jetez pas ce produit avec les déchets ménagers. Ce produit a été conçu pour permettre une réutilisation et un recyclage appropriés des pièces. Le symbole représentant une benne barrée d'une croix indique que le produit (équipement électrique, électronique et batterie contenant du mercure) ne doit pas être jeté avec les déchets ménagers. Consultez les réglementations locales pour la mise au rebut des produits électroniques.

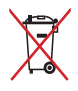

Ne jetez pas la batterie avec les déchets ménagers. Le symbole représentant une benne barrée d'une croix indique que la batterie ne doit pas être jetée avec les déchets ménagers.

## <span id="page-11-0"></span>**Informations de sécurité concernant la batterie**

## **Protection de la batterie**

• Charger fréquemment la batterie sous haute tension peut réduire sa durée de vie. Afin de protéger la batterie, le système peut stopper la charge lorsque le niveau de batterie se situe entre 90% et 100%.

> **REMARQUE :** La capacité de charge initiale de la batterie se situe généralement entre 90% et 99%. La valeur réelle peut varier selon les modèles.

- Charger ou entreposer la batterie dans un lieu à température ambiante élevée peut endommager de façon permanente la capacité de la batterie et réduire rapidement sa durée de vie. Si la température de la batterie est trop élevée, le système peut réduire la capacité de charge de la batterie ou même arrêter la charge afin de protéger la batterie.
- Le niveau de batterie peut baisser même lorsque l'appareil est éteint et déconnecté de la prise secteur. Il s'agit d'un phénomène normal car le système consomme toujours une petite quantité d'énergie de la batterie.

## **Entretien standard de la batterie**

- Si vous n'utilisez pas votre appareil pendant une longue période. assurez-vous de charger la batterie à 50%, puis éteignez votre appareil et débranchez l'adaptateur secteur. Rechargez la batterie à 50% tous les trois mois afin d'empêcher la décharge excessive et éviter de l'endommager.
- Évitez de charger la batterie sous haute tension pendant une période prolongée afin de prolonger sa durée de vie. Si vous utilisez l'adaptateur secteur en permanence, assurez-vous de décharger la batterie à 50% au moins une fois toutes les deux semaines. Vous pouvez également modifier les réglages dans la section Battery Health Charging de MyASUS afin de prolonger la durée de vie de la batterie.
- Il est recommandé d'entreposer la batterie à une température comprise entre 5°C (41°F) et 35°C (95°F), avec un niveau de charge d'au moins 50%. Vous pouvez également modifier les réglages dans la section Battery Health Charging de MyASUS afin de prolonger la durée de vie de la batterie.
- N'entreposez pas la batterie dans des environnements humides. L'exposition à des environnements humides peut augmenter le taux de décharge excessive de la batterie. Les basses températures peuvent endommager les éléments chimiques contenus dans la batterie, alors que les hautes températures ou la surchauffe peuvent générer un risque d'explosion.
- Ne placez pas votre appareil ou la batterie près d'un radiateur, une cheminée, un four, un chauffage ou toute autre source de chaleur avec une température supérieure à 60°C (140°F). Un environnement très chaud peut entraîner une explosion ou une fuite capables de déclencher un incendie.

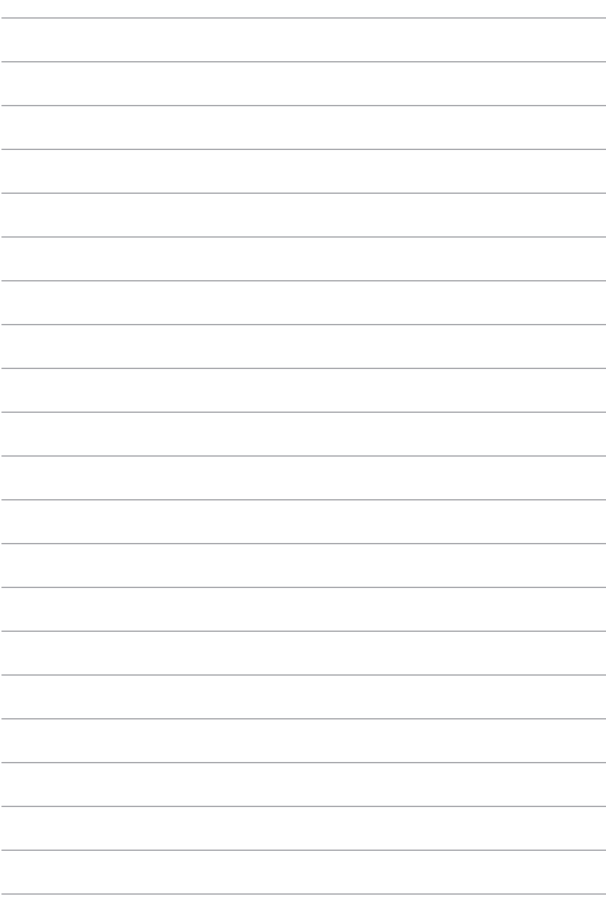

## <span id="page-14-0"></span>*Chapitre 1 : Configuration du matériel*

## <span id="page-15-0"></span>**Présentation de l'ordinateur portable**

## **Vue de dessus (panneau ouvert)**

**REMARQUE :** La disposition du clavier peut varier en fonction du pays ou de la région d'achat. La vue en plan peut également varier selon le modèle d'ordinateur portable.

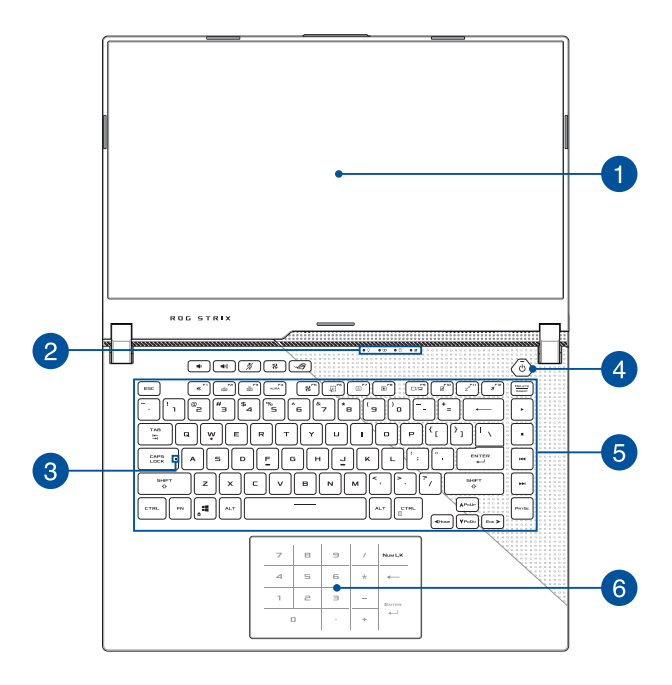

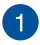

## **Écran**

Cet ordinateur portable est doté d'un écran haute définition offrant une qualité d'affichage excellente pour le visionnage de photos, de vidéos et de tout autre contenu multimédia stocké sur votre ordinateur portable.

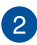

### **Témoins d'état**

Ces voyants lumineux vous aident à identifier l'état matériel actuel de votre ordinateur portable.

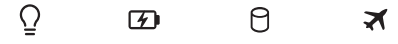

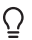

## **Témoin d'alimentation**

Ce voyant lumineux s'allume lorsque l'ordinateur portable est allumé et clignote lentement lorsque celui-ci est en mode veille.

## **Témoin de charge de la batterie (bicolore)**

Ce voyant lumineux bicolore offre un indicateur visuel de l'état de charge de la batterie. Référez-vous au tableau suivant pour plus de détails :

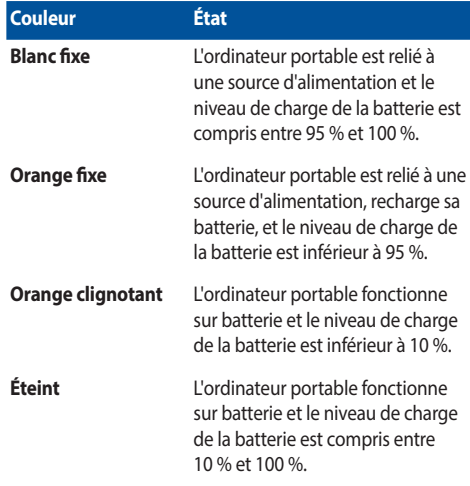

#### A **Témoin d'activité du disque dur**

Ce voyant lumineux s'allume pour indiquer que l'ordinateur portable accède à un ou plusieurs supports de stockage comme le disque dur interne.

## **Témoin du mode Avion**

Ce voyant lumineux s'allume lorsque le mode Avion de l'ordinateur portable est activé.

> **REMARQUE :** Si activé, le **mode Avion** désactive toute forme de connectivité sans fil.

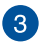

 $\overline{A}$ 

### **Témoin de verrouillage des majuscules**

Ce voyant lumineux s'allume lorsque le verrouillage des majuscules [Verr. Maj.] est activé. Le verrouillage des majuscules permet à certaines lettres d'être saisies en majuscule (ex : A, B, C).

### **Bouton d'alimentation**

Ce bouton d'alimentation permet d'allumer ou d'éteindre votre ordinateur portable. Vous pouvez aussi l'utiliser pour basculer ou sortir l'ordinateur portable du mode veille / veille prolongée.

Si votre ordinateur portable ne répond pas ou se bloque, maintenez le bouton d'alimentation enfoncé pendant au moins dix (10) secondes pour le forcer à s'éteindre.

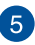

#### **Clavier**

Le clavier est doté de touches de grande largeur disposant d'une amplitude confortable pour la saisie. Il est aussi doté de touches de fonction offrant un accès rapide à certaines fonctionnalités Windows® ainsi que le contrôle d'applications de lecture multimédia.

> **REMARQUE :** La disposition du clavier peut varier en fonction du modèle ou de la région d'achat.

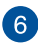

### **Pavé tactile / Pavé numérique (sur une sélection de modèles)**

Permet de basculer entre le pavé tactile et le pavé numérique.

Le pavé tactile offre une interface intuitive permettant d'utiliser des fonctions multi-gestes pour naviguer à l'écran. Il simule aussi les fonctions d'une souris traditionnelle.

> **REMARQUE :** Pour plus de détails, consultez la section *Fonctionnalités multi-gestes du pavé tactile* de ce manuel.

La pavé numérique permet la saisie de chiffres.

**REMARQUE :** Pour plus de détails, consultez la section «Utilisation du pavé numérique» de ce manuel.

## <span id="page-20-0"></span>**Vue de dessus (panneau fermé)**

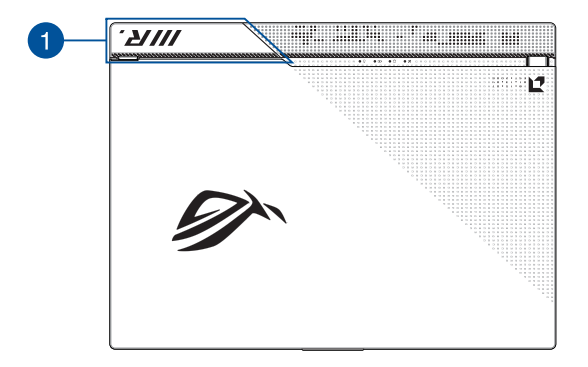

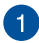

### **Capuchon personnalisable Armor Cap**

Ceci est un élément remplaçable que vous pouvez remplacer par votre capuchon personnalisable Armor Cap.

> **REMARQUE :** Pour plus de détails, consultez la section *Remplacer votre capuchon personnalisable Armor Cap* de ce manuel.

## <span id="page-21-0"></span>**Vue de dessous**

**REMARQUE :** L'apparence de la face inférieure peut varier en fonction du modèle.

**AVERTISSEMENT !** Votre ordinateur portable peut atteindre une température élevée lors de son utilisation ou du chargement de la batterie. Ne laissez pas l'ordinateur portable allumé sur vos genoux ou toute autre partie du corps afin d'éviter toute blessure provoquée par la chaleur. Lors de l'utilisation de l'ordinateur portable, veillez à ne pas le placer sur une surface pouvant bloquer les fentes d'aération.

#### **IMPORTANT !**

- L'autonomie de la batterie varie en fonction du type d'utilisation et des caractéristiques de l'ordinateur portable. La batterie ne doit pas être démontée.
- Achetez des composants auprès d'un revendeur agréé pour garantir une fiabilité et une compatibilité optimales. Contactez un service client ASUS ou un revendeur agréé pour obtenir un service ou une assistance sur le démontage ou l'assemblage approprié du produit.

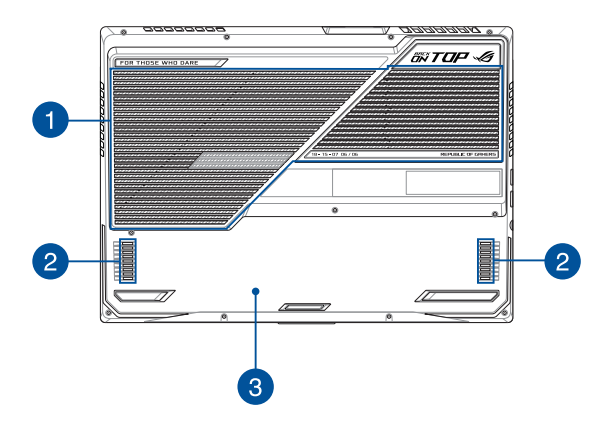

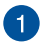

## **Fentes d'aération**

Les fentes d'aération permettent à l'air frais de refroidir l'ordinateur portable et d'expulser l'excès de chaleur.

> **AVERTISSEMENT !** Assurez-vous qu'aucun papier, livre, tissu, câble ou autre ne bloque les fentes d'aération afin d'éviter tout risque de surchauffe.

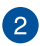

### **Haut-parleurs**

Les haut-parleurs intégrés vous permettent de profiter du son sans recourir à des connexions supplémentaires. Toutes les fonctions audio sont pilotées par logiciel.

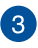

#### **Couvercle du compartiment**

Ce compartiment protège les espaces réservés au disque dur (disque SSD de type M.2 2280) et aux modules de mémoire.

#### **REMARQUE :**

- Pour plus de détails, consultez le guide de mise à niveau sur le site multilingue d'assistance en ligne à l'adresse suivante : https://www.asus.com/fr/support/.
- L'emplacement M.2 2280 ne prend pas en charge les SSD SATA M.2.

## <span id="page-23-0"></span>**Côté droit**

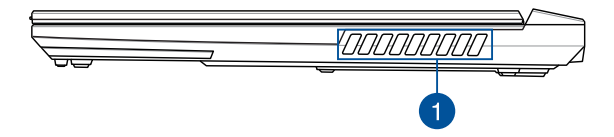

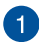

## **Fentes d'aération**

Les fentes d'aération permettent à l'air frais de refroidir l'ordinateur portable et d'expulser l'excès de chaleur.

> **AVERTISSEMENT !** Assurez-vous qu'aucun papier, livre, tissu, câble ou autre ne bloque les fentes d'aération afin d'éviter tout risque de surchauffe.

## <span id="page-24-0"></span>**Côté gauche**

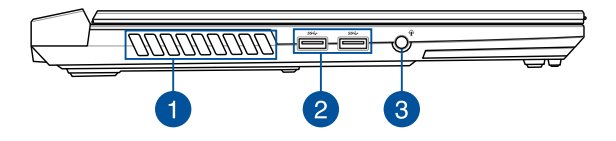

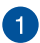

## **Fentes d'aération**

Les fentes d'aération permettent à l'air frais de refroidir l'ordinateur portable et d'expulser l'excès de chaleur.

> **AVERTISSEMENT !** Assurez-vous qu'aucun papier, livre, tissu, câble ou autre ne bloque les fentes d'aération afin d'éviter tout risque de surchauffe.

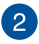

#### **Port USB 3.2 Gen1**

Le port USB 3.2 Gen1 offre des taux de transfert de données allant jusqu'à 5 Gb/s et est rétrocompatible avec la norme USB 2.0.

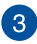

#### **Prise casque / microphone**

Cette prise est utilisée pour connecter la sortie audio de l'ordinateur portable à des haut-parleurs équipés d'un amplificateur ou un casque. Vous pouvez aussi utiliser cette prise pour connecter un microphone à l'ordinateur portable.

## <span id="page-25-0"></span>**Vue arrière**

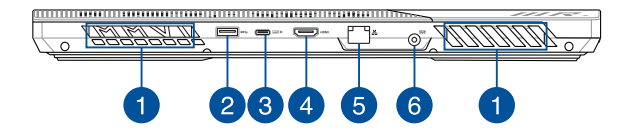

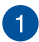

## **Fentes d'aération**

Les fentes d'aération permettent à l'air frais de refroidir l'ordinateur portable et d'expulser l'excès de chaleur.

> **AVERTISSEMENT !** Assurez-vous qu'aucun papier, livre, tissu, câble ou autre ne bloque les fentes d'aération afin d'éviter tout risque de surchauffe.

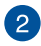

#### **Port USB 3.2 Gen1**

Le port USB 3.2 Gen1 offre des taux de transfert de données allant jusqu'à 5 Gb/s et est rétrocompatible avec la norme USB 2.0.

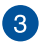

## **Port combiné USB 3.2 Gen2 Type-C® / DisplayPort / Power Delivery**

Le port USB 3.2 Gen2 Type-C® offre des taux de transfert de données allant jusqu'à 10 Gb/s et est rétro-compatible avec la norme USB 2.0. Ce port permet de connecter l'ordinateur portable à un périphérique d'affichage externe à l'aide d'un adaptateur USB Type-C®. Connectez une source d'alimentation 20V/5A à cette prise pour alimenter l'ordinateur portable et recharger sa batterie.

> **REMARQUE :** Le taux de transfert de données de ce port peut varier en fonction du modèle.

#### **IMPORTANT !**

- Ce port ne peut être utilisé comme source d'alimentation de secours que lorsque le niveau de charge de la batterie est supérieur à 5%.
- Pour éviter tout dommage, n'utilisez que des sources d'alimentation de 20V/5A pour charger votre ordinateur portable avec le port combiné USB Power Delivery. Ce port offre une puissance de sortie de 5V/3A lorsque le niveau de batterie est supérieur à 50%, et 5V/0,9A lorsque le niveau de batterie est inférieur à 50%. Pour plus d'informations, consultez le service après-vente d'ASUS.

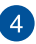

#### **Port de sortie HDMI™**

Ce port est réservé à la connexion d'un périphérique externe luimême doté d'une interface HDMI (High-Definition Multimedia Interface). Il est compatible avec la norme HDCP permettant la lecture de disques Blu-ray et de tout autre contenu intégrant un verrou numérique.

> **IMPORTANT !** Nécessite un flux bi-canal afin de prendre en charge les écrans 4K avec HDMI 2.0b. Renseignez-vous auprès de votre revendeur local pour déterminer les configurations éligibles.

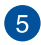

#### **Port réseau**

Insérez un câble réseau dans ce port pour établir une connexion à un réseau local (LAN).

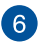

## **Prise d'alimentation (CC)**

Insérez l'adaptateur secteur dans cette prise pour alimenter l'ordinateur portable et recharger sa batterie.

> **AVERTISSEMENT !** L'adaptateur peut atteindre une température élevée lors de l'utilisation. Ne couvrez pas l'adaptateur et tenezle éloigné de vous lorsque celui-ci est branché à une source d'alimentation.

**IMPORTANT !** Utilisez uniquement l'adaptateur secteur fourni pour charger la batterie et/ou alimenter l'ordinateur portable.

## <span id="page-28-0"></span>**Remplacer votre capuchon personnalisable Armor Cap**

**AVERTISSEMENT !** Faites attention aux bords tranchants lorsque vous remplacez le capuchon personnalisable Armor Cap.

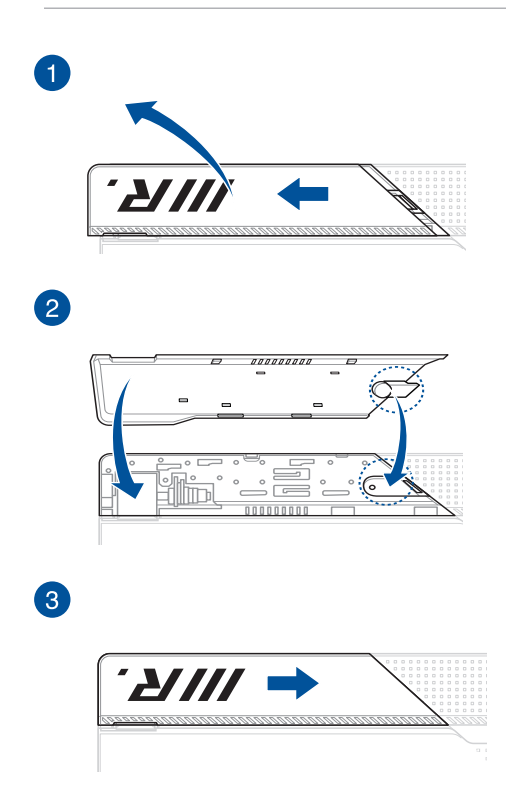

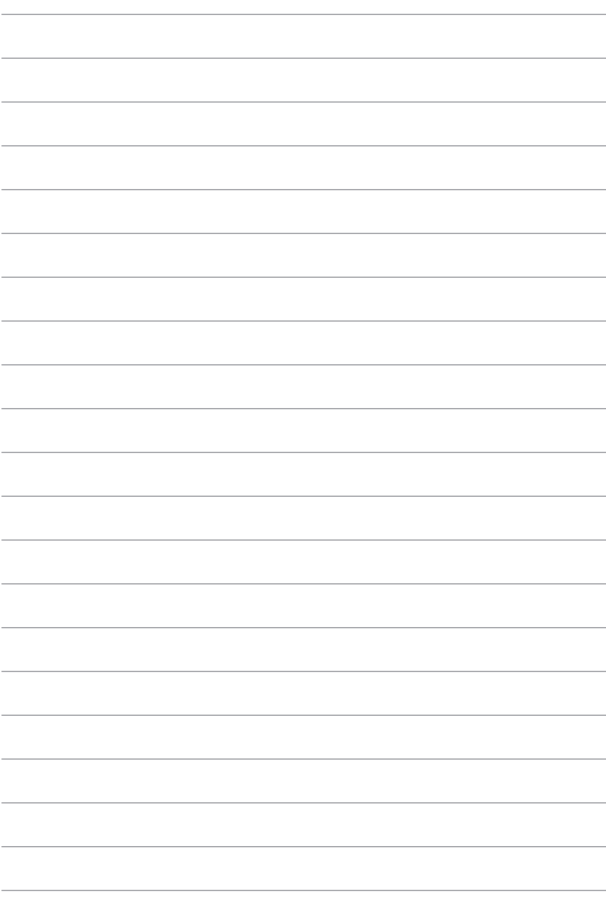

## <span id="page-30-0"></span>*Chapitre 2 : Utilisation de l'ordinateur portable*

## <span id="page-31-0"></span>**Prise en main**

## **Chargez la batterie de l'ordinateur portable**

- A. Connectez le cordon d'alimentation à l'adaptateur secteur.
- B. Reliez l'adaptateur secteur à la prise d'alimentation (CC) de l'ordinateur portable.
- C. Branchez l'adaptateur secteur sur une prise électrique fournissant un courant compris entre 100V et 240V.

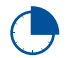

Chargez la batterie de l'ordinateur portable pendant **3 heures** avant de l'utiliser pour la première fois.

**REMARQUE :** L'apparence de l'adaptateur secteur peut varier en fonction du modèle et du pays ou de la région d'achat.

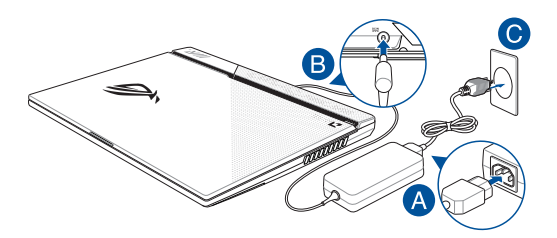

#### **IMPORTANT !**

Informations sur l'adaptateur secteur CA/CC :

- Tension d'entrée : 100-240Vca
- Fréquence d'entrée : 50-60Hz
- Courant de sortie nominal : 14A (280W)
- Tension de sortie nominale : 20V

Informations sur l'adaptateur secteur USB Power Delivery\* :

- Tension d'entrée : 100-240Vca
- Fréquence d'entrée : 50-60Hz
- Courant de sortie nominal : 5A (100W)
- Tension de sortie nominale : 20V
- \* «sur une sélection de modèles»

#### **IMPORTANT !**

- Repérez l'étiquette énergétique de votre ordinateur portable pour vérifier que les informations y figurant correspondent à celles apparaissant sur l'adaptateur secteur. Certains modèles d'ordinateurs portables peuvent disposer de multiples tensions de sortie en fonction de leur unité de gestion des stocks.
- Assurez-vous que l'ordinateur portable est connecté à son adaptateur secteur avant de l'allumer pour la première fois. Branchez toujours le câble d'alimentation à une prise murale sans utiliser de rallonge. Pour votre sécurité, branchez uniquement cet appareil sur une prise électrique correctement reliée à la terre.
- Si vous utilisez l'ordinateur portable en fonctionnement sur secteur, la prise électrique doit se trouver à proximité et être aisément accessible.
- Pour déconnecter votre ordinateur portable de sa source d'alimentation, débranchez l'adaptateur secteur de la prise électrique.

#### **AVERTISSEMENT !**

Lisez attentivement les notices suivantes concernant la batterie de votre ordinateur portable :

- Seul un technicien ASUS est autorisé à retirer et manipuler la batterie (uniquement pour la batterie non amovible).
- La batterie de l'appareil peut présenter un risque d'incendie ou de brûlure si celle-ci est retirée ou désassemblée.
- Lisez et suivez les indications de toutes les étiquettes d'avertissement pour éviter d'éventuelles blessures.
- Risque d'explosion si la batterie n'est pas correctement remplacée.
- Ne jetez pas la batterie au feu.
- Ne tentez jamais de court-circuiter la batterie de l'ordinateur portable.
- Ne tentez jamais de désassembler ou de ré-assembler la batterie (uniquement pour la batterie non amovible).
- Cessez d'utiliser l'appareil si la batterie fuit.
- La batterie et ses composants doivent être recyclés ou jetés de façon appropriée.
- Gardez la batterie et ses composants hors de portée des enfants.

## <span id="page-34-0"></span>**Soulevez le panneau d'affichage**

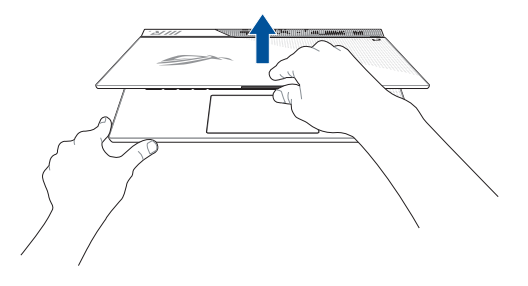

**REMARQUE :** Pour une meilleure dissipation de la chaleur, il est recommandé d'ouvrir le panneau d'affichage à au moins 60 degrés lors de l'utilisation.

## **Appuyez sur le bouton d'alimentation**

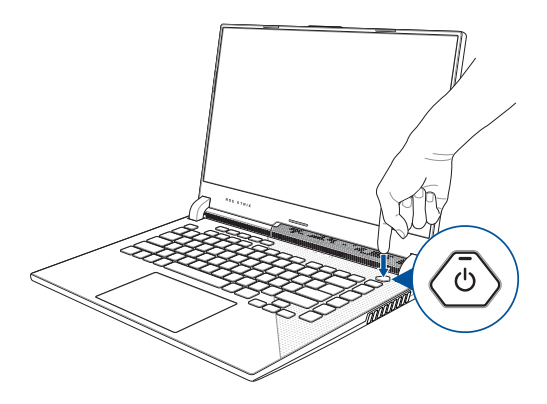

## <span id="page-35-0"></span>**Fonctionnalités multi-gestes du pavé tactile**

## **Déplacer le pointeur**

Vous pouvez appuyer n'importe où sur le pavé tactile pour activer son pointeur. Faites ensuite glisser votre doigt sur le pavé tactile pour déplacer le pointeur à l'écran.

### **Glissement horizontal**

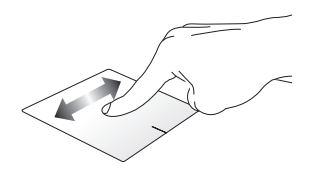

**Glissement vertical**

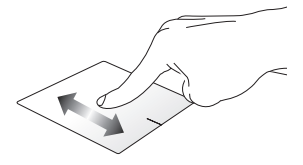

**Glissement diagonal**

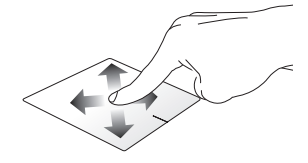
### **Fonctionnalités gestuelles à un doigt**

**Clic/Double-clic**

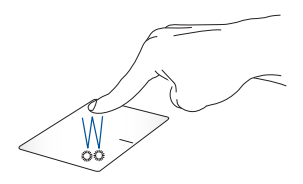

- Appuyez sur une application pour la sélectionner.
- Appuyez deux fois sur une application pour l'ouvrir.

#### **Glissé-déplacé**

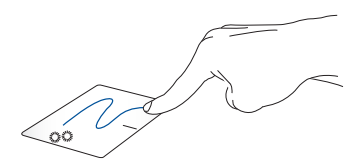

Appuyez deux fois sur un élément et maintenez votre doigt sur le pavé tactile en le faisant glisser jusqu'à l'endroit voulu. Désengagez votre doigt du pavé tactile pour placer l'objet à l'endroit voulu.

**Clic gauche Clic droit**

- Cliquez sur une application pour la sélectionner.
- Double-cliquez sur une application pour l'ouvrir.

Cliquez sur ce bouton pour ouvrir le menu clic droit.

**REMARQUE :** Les zones démarquées par des pointillés représentent les emplacements d'interaction des boutons droite et gauche du pavé tactile.

### **Fonctionnalités gestuelles à deux doigts**

**Frappé**

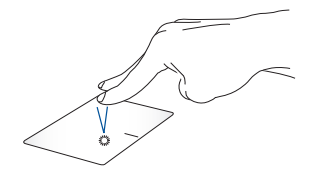

Appuyez rapidement sur le pavé tactile avec deux doigts pour simuler un clic droit de souris.

**Défilement à deux doigts (haut/ Défilement à deux doigts (gauche/ bas) droite)**

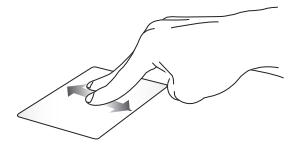

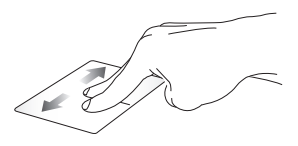

Faites glisser deux doigts vers le haut ou le bas pour faire défiler une page ou un document dans la même une page ou un document dans la direction.

Faites glisser deux doigts vers la gauche ou la droite pour faire défiler même direction.

#### **Zoom arrière Zoom avant**

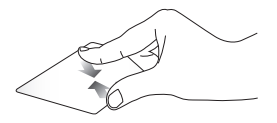

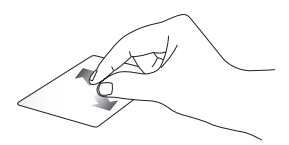

tactile pour effectuer un zoom arrière.

Rapprochez deux doigts sur le pavé Éloignez deux doigts sur le pavé tactile pour effectuer un zoom avant.

**Glissé-déplacé**

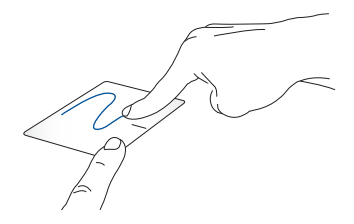

Sélectionnez un élément puis maintenez le bouton de clic gauche. Faites glisser un autre doigt pour glisser-déplacer l'objet vers l'emplacement voulu.

### **Fonctionnalités gestuelles à trois doigts**

**Frappé**

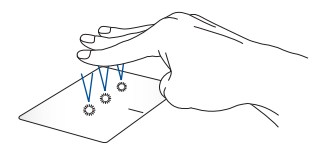

Appuyez rapidement sur le pavé tactile avec trois doigts pour lancer Cortana.

#### **Glissez vers la gauche/droite**

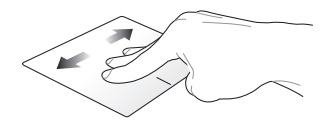

Si plusieurs applications sont ouvertes, faites glisser trois doigts vers la gauche ou la droite pour basculer d'une application à l'autre.

#### **Défilement à trois doigts (haut) Défilement à trois doigts (bas)**

ц.

Faites glisser trois doigts vers le haut Faites glisser trois doigts vers le bas pour visualiser toutes les applications pour afficher le Bureau.actuellement ouvertes.

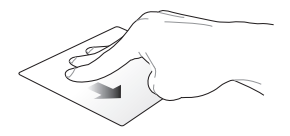

### **Fonctionnalités gestuelles à quatre doigts**

**Frappé**

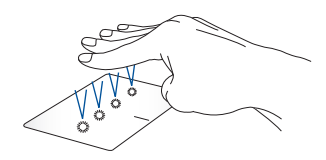

Appuyez rapidement sur le pavé tactile avec quatre doigts pour ouvrir le centre d'action.

### **Personnaliser le pavé tactile**

- 1. Lancez **Tous les paramètres** depuis le centre d'action.
- 2. Sélectionnez **Dispositifs** > **Pavé tactile**.
- 3. Ajustez les paramètres en fonction de vos préférences.

## **Utiliser le clavier**

### **Touches de fonction**

Les touches de fonction situées sur le clavier de votre ordinateur portable servent à activer les commandes suivantes :

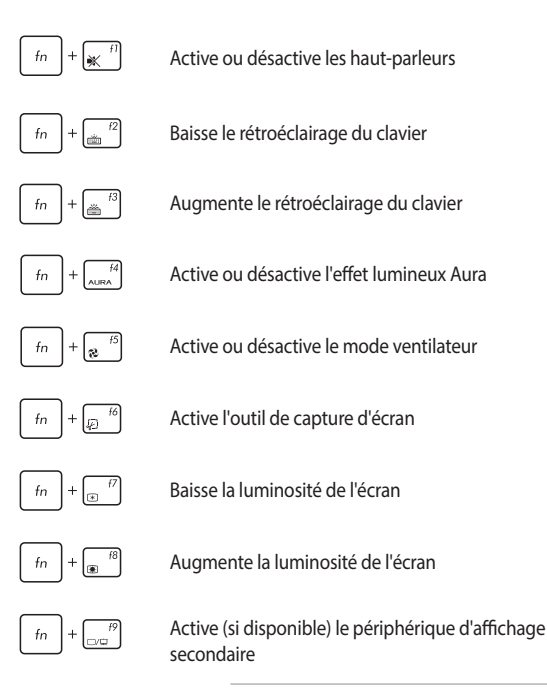

**REMARQUE :** Assurez-vous qu'un écran secondaire est connecté à l'ordinateur portable.

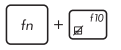

Active ou désactive le pavé tactile

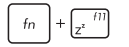

 $\sqrt{\frac{1}{2}}$  $\ddot{+}$ 

Bascule l'ordinateur portable en **mode Veille**

Active ou désactive le **mode Avion**

**REMARQUE :** Si activé, le **mode Avion** désactive toute forme de connectivité sans fil.

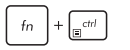

Ouvre le menu déroulant

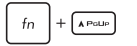

Simule la touche page précédente

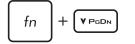

Simule la touche page suivante

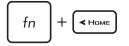

Simule le bouton d'accueil

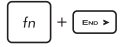

Simule la touche fin

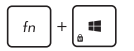

Active ou désactive le verrouillage de touche Windows®

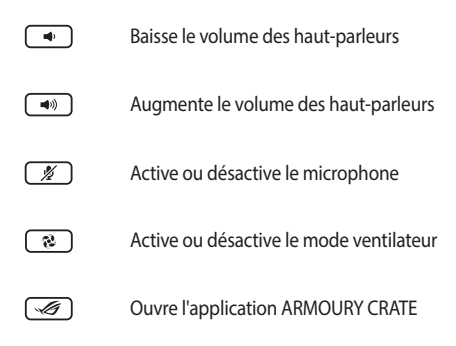

### **Touches Windows® 10**

Votre ordinateur portable est doté de deux touches Windows® spéciales :

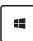

Ouvre le menu Démarrer

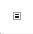

Ouvre le menu déroulant\*

*\* sur une sélection de modèles*

### **Utilisation du pavé numérique**

**REMARQUE :** La disposition du pavé numérique peut varier en fonction du modèle ou de la région d'achat.

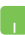

Appuyez sur NUMLK et maintenez la touche pendant une seconde pour passer du pavé numérique au pavé tactile.

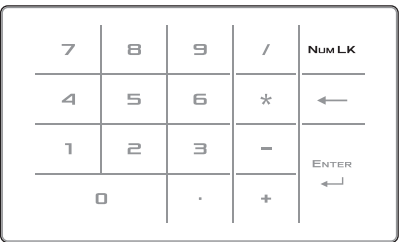

# *Chapitre 3 : Windows® 10*

## **Démarrer pour la première fois**

Lors du premier démarrage de votre ordinateur portable, une série d'écrans apparaît pour vous guider dans les différentes étapes de configuration des paramètres de base du système d'exploitation Windows® 10.

Premier démarrage :

- 1. Appuyez sur le bouton de mise en route de votre ordinateur portable. Patientez quelques minutes le temps que l'écran de configuration apparaisse.
- 2. Depuis l'écran de configuration, sélectionnez votre région et une langue à utiliser sur votre ordinateur portable.
- 3. Lisez attentivement les termes du contrat de licence. Sélectionnez **J'accepte**.
- 4. Suivez les instructions apparaissant à l'écran pour configurer les options suivantes :
	- Personnaliser
	- Sans fil
	- Paramètres
	- Votre compte
- 5. Une fois terminé, Windows® 10 lance l'installation des applications et de vos paramètres personnalisés. N'éteignez pas votre ordinateur portable lors de l'exécution de cette étape.
- 6. Une fois le processus de configuration terminé, l'écran d'accueil apparaît.

**REMARQUE :** Les captures d'écran de ce chapitre sont fournies à titre indicatif uniquement.

### **Menu Démarrer**

Le menu Démarrer est la passerelle principale vers les programmes, les applications Windows®, les dossiers et les paramètres de votre ordinateur portable.

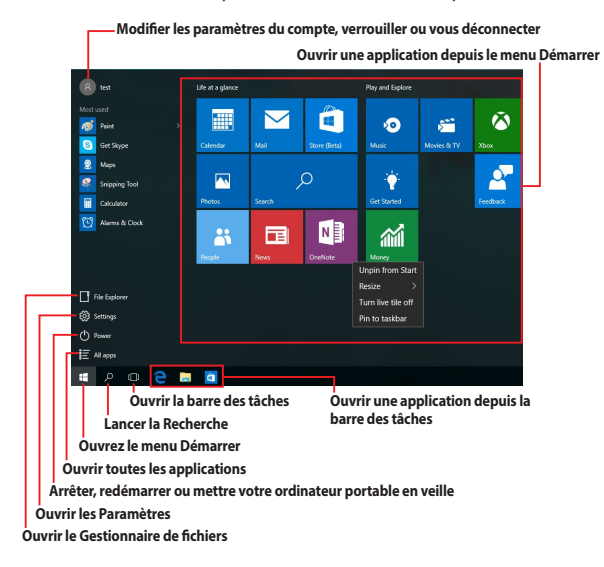

Vous pouvez utiliser le menu Démarrer pour effectuer ces activités courantes :

- Démarrer des programmes ou des applications Windows®
- Ouvrir les programmes ou les applications Windows® couramment utilisés
- Régler les paramètres de l'ordinateur portable
- Obtenir de l'aide concernant le système d'exploitation Windows®
- Éteindre votre ordinateur portable
- Vous déconnecter de Windows® ou changer de compte utilisateur

#### **Ouvrir le menu Démarrer**

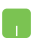

Positionnez le pointeur de votre souris sur le bouton

Démarrer  $\mathbf{H}$  dans le coin inférieur gauche de votre Bureau puis cliquez dessus.

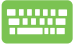

Appuyez sur la touche avec le logo Windows<sup>®</sup>  $\vert \equiv \vert$  sur votre clavier.

### **Ouvrir les programmes depuis le menu Démarrer**

L'une des utilisations les plus courantes du menu Démarrer est d'ouvrir les programmes installés sur votre ordinateur portable.

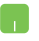

Positionnez le pointeur de votre souris sur le programme puis cliquez pour l'ouvrir.

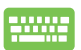

Utilisez les touches directionnelles pour naviguer parmi les

programmes. Appuyez sur  $|$   $\frac{e^{int}}{2}$  pour l'ouvrir.

**REMARQUE :** Sélectionnez **Toutes les applications** dans la partie inférieure du panneau gauche pour afficher la liste complète des programmes et des dossiers sur votre ordinateur portable par ordre alphabétique.

## **Applications Windows®**

Il s'agit des applications épinglées sur le panneau droit du menu Démarrer et affichées sous forme de tuiles pour un accès rapide et intuitif.

> **REMARQUE :** Certaines applications Windows® nécessitent la connexion à un compte Microsoft avant de pouvoir être utilisées.

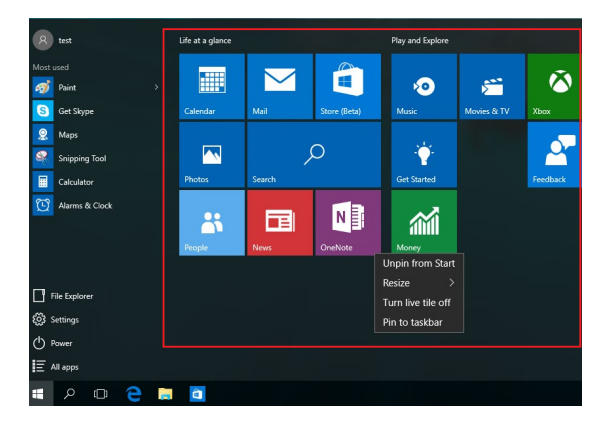

### **Utiliser les applications Windows®**

Utilisez le pavé tactile ou le clavier de votre ordinateur portable pour ouvrir, personnaliser et fermer les applications.

### **Ouvrir les applications Windows® depuis le menu Démarrer**

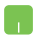

Positionnez le pointeur de votre souris sur l'application, puis cliquez pour l'ouvrir.

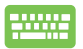

Utilisez les touches directionnelles pour parcourir la liste des applications. Appuyez sur pour ouvrir une application.

### **Personnaliser les applications Windows®**

Vous pouvez déplacer, redimensionner, détacher ou épingler des applications à la barre des tâches depuis le menu Démarrer à l'aide des étapes suivantes :

### **Déplacer une application**

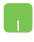

Positionnez le pointeur de votre souris sur l'application, puis faites glisser et déposez l'application sur un nouvel emplacement.

#### **Redimensionner une application**

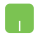

Positionnez le pointeur de votre souris sur l'application et faites un clic droit dessus, puis cliquez sur **Redimensionner** et sélectionnez une taille de tuile pour l'application.

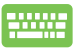

Utilisez les touches directionnelles pour naviguer vers l'application.

Appuyez sur  $\boxed{ }$  ou  $\boxed{ }$  fm  $\boxed{ }$  =  $\boxed{ }$  (sur une sélection de

modèles), puis sélectionnez **Redimensionner** et sélectionnez une taille de tuile pour l'application.

#### **Détacher une application**

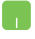

Positionnez le pointeur de votre souris sur l'application et faites un clic droit dessus, puis cliquez sur **Détacher de Démarrer**.

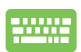

Utilisez les touches directionnelles pour naviguer vers l'application.

Appuyez sur  $\vert \cdot \vert$  ou  $\vert \cdot \vert_{\tau}$   $\vert \cdot \vert_{\mathbb{R}^{c+d}}$  (sur une sélection de

modèles), puis sélectionnez **Détacher de Démarrer**.

#### **Épingler des applications à la barre des tâches**

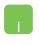

Positionnez le pointeur de votre souris sur l'application et faites un clic droit dessus, puis cliquez sur **Épingler à la barre des tâches**.

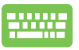

Utilisez les touches directionnelles pour naviguer vers l'application.

Appuyez sur  $\boxed{ }$  ou  $\boxed{ }$  fm  $\boxed{ }$  =  $\boxed{ }$  (sur une sélection de

modèles), puis sélectionnez **Épingler à la barre des tâches**.

#### **Épingler plus d'applications au menu Démarrer**

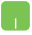

Depuis **Toutes les applications**, positionnez le pointeur de votre souris sur l'application que vous souhaitez ajouter au menu Démarrer et faites un clic droit dessus, puis appuyez sur **Épingler à Démarrer**.

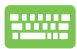

Depuis **Toutes les applications**, appuyez sur  $\left| \cdot \right|$  ou

 $+\sqrt{2\pi}$  (sur une sélection de modèles) sur l'application

que vous souhaitez ajouter au menu Démarrer, puis sélectionnez **Épingler à Démarrer**.

## **Vue des tâches**

Basculez rapidement entre les applications et les programmes ouverts à l'aide de la fonction vue des tâches, vous pouvez également utiliser la vue des tâches pour basculer entre les Bureaux.

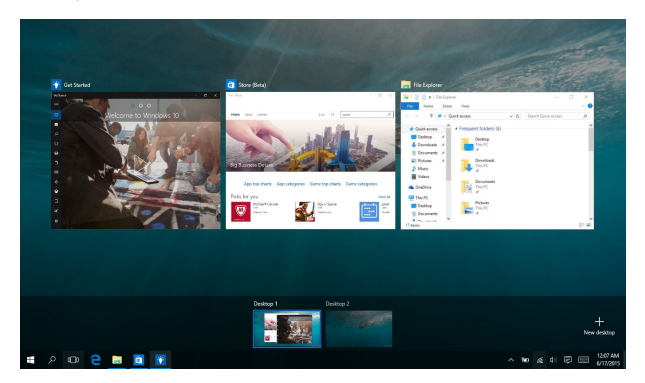

#### **Ouvrir la vue des tâches**

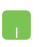

Positionnez le pointeur de votre souris sur l'icône dans la barre des tâches et cliquez dessus.

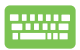

Appuyez sur  $\boxed{\bullet}$  +  $\frac{\text{max}}{\text{max}}$  sur votre clavier.

## **Fonctionnalité Snap**

La fonctionnalité Snap affiche les applications côte à côte, vous permettant de travailler ou de basculer entre les applications.

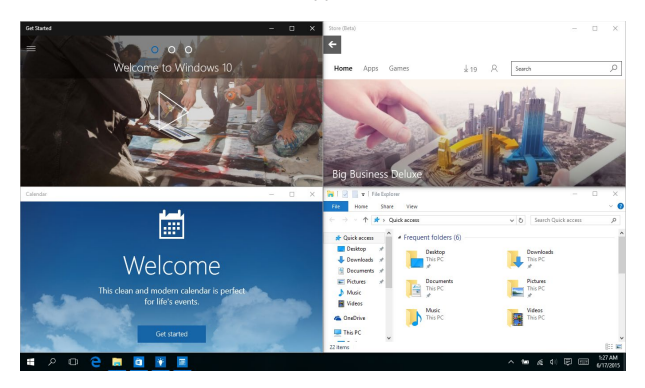

### **Aligner des zones cliquables**

Vous pouvez faire glisser et déplacer des applications vers ces zones cliquables pour les aligner en place.

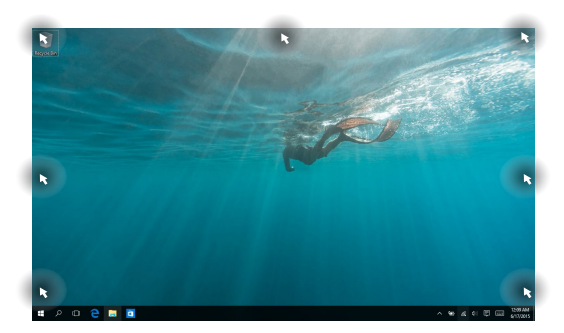

#### **Activer la fonctionnalité Snap**

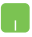

- 1. Ouvrez l'application que vous souhaitez aligner.
- 2. Faites glisser la barre de titre de votre application et déposez l'application sur la bordure de l'écran à aligner.
- 3. Ouvrez une autre application et répétez les étapes cidessus pour aligner une autre application.

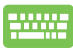

- 1. Ouvrez l'application que vous souhaitez aligner.
- 2. Maintenez la touche  $\|\cdot\|$  enfoncée, puis utilisez les touches directionnelles pour aligner l'application.
- 3. Ouvrez une autre application et répétez les étapes cidessus pour aligner une autre application.

## **Centre d'action**

Le centre d'action regroupe les notifications provenant des applications et présente un seul endroit où vous pouvez interagir avec elles. Il dispose également d'une section Actions rapides très utile dans la zone inférieure.

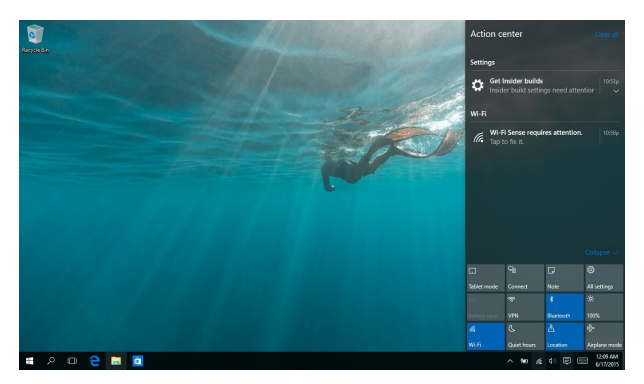

### **Ouvrir le centre d'action**

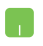

Positionnez le pointeur de votre souris sur l'icône  $\Box$  dans la barre des tâches et cliquez dessus.

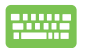

Appuyez sur  $\boxed{\bullet}$  +  $\boxed{\wedge}$  sur votre clavier.

## **Raccourcis clavier**

L'utilisation de raccourcis clavier permet de faciliter l'accès aux applications et la navigation sous Windows<sup>®</sup> 10.

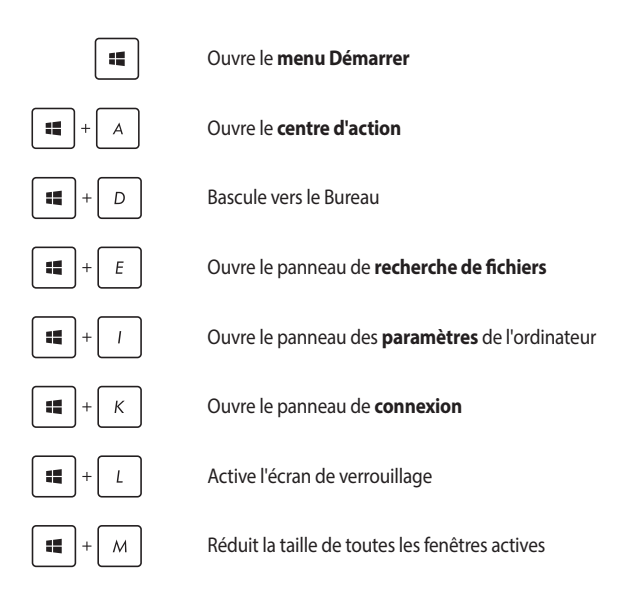

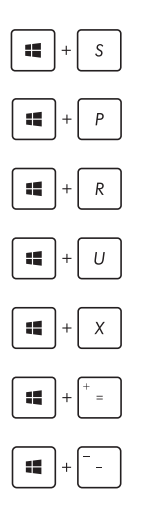

Ouvre le volet **Rechercher**

Affiche le volet **Projeter**

Ouvre la fenêtre d'**exécution de commandes**

Ouvre le menu des **options d'ergonomie**

Ouvre le menu contextuel du bouton Démarrer

Effectue un zoom avant sur l'écran

Effectue un zoom arrière sur l'écran

## **Connexion sans fil**

### **Wi-Fi**

Consultez vos emails, surfez sur Internet et partagez des applications sur vos réseaux sociaux par le biais de la connexion Wi-Fi de votre ordinateur portable.

> **IMPORTANT ! Mode Avion** désactive cette fonctionnalité. Assurez-vous que le **mode Avion** est désactivé avant d'activer la connexion Wi-Fi de votre ordinateur portable.

### **Activer la connexion Wi-Fi**

Suivez les instructions suivantes pour activer la connexion Wi-Fi de votre ordinateur portable :

- 1. Sélectionnez l'icône *depuis la barre des tâches.* 
	- 2. Sélectionnez l'icône <sub>m</sub> pour activer le Wi-Fi.
	- 3. Sélectionnez un point d'accès dans la liste des réseaux Wi-Fi disponibles.
	- 4. Cliquez sur **Connexion** pour tenter d'établir une connexion.

**REMARQUE :** Il se peut qu'il vous soit demandé d'entrer une clé de sécurité avant de pouvoir établir une connexion au réseau Wi-Fi.

### **Bluetooth**

Utilisez la technologie Bluetooth pour faciliter le transfert de données entre votre ordinateur portable et d'autres appareils dotés d'une connectivité Bluetooth.

> **IMPORTANT ! Mode Avion** désactive cette fonctionnalité. Assurez-vous que le **mode Avion** est désactivé avant d'activer la connexion Bluetooth de votre ordinateur portable.

#### **Associer l'ordinateur portable avec un appareil Bluetooth**

Vous devez associer l'ordinateur portable avec votre appareil Bluetooth avant de pouvoir transférer des données. Pour ce faire, suivez les étapes suivantes :

- 1. Ouvrez les **Paramètres** depuis le menu Démarrer.
	- 2. Sélectionnez **Appareils**, puis sélectionnez **Bluetooth** pour rechercher des appareils compatibles Bluetooth.
	- 3. Sélectionnez un appareil de la liste. Comparez le code d'authentification apparaissant sur l'écran de votre ordinateur portable avec celui envoyé sur votre appareil Bluetooth. Si ceux-ci sont identiques, cliquez sur **Oui** pour associer les deux appareils.

**REMARQUE :** Certains appareils Bluetooth requièrent la saisie du code apparaissant sur votre ordinateur portable.

### **Mode Avion**

Le mode Avion désactive toute forme de connectivité sans fil et vous permet d'utiliser votre ordinateur portable en toute sécurité à bord d'un avion.

> **REMARQUE :** Consultez votre compagnie aérienne pour obtenir plus d'informations sur les services pouvant être utilisés ainsi que les restrictions concernant l'utilisation d'un ordinateur portable lors d'un vol aérien.

#### **Activer le mode Avion**

- 1. Ouvrez le **Centre d'action** depuis la barre des tâches.
	- 2. Sélectionnez l'icône pour activer le mode Avion.

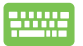

Appuyez sur  $\int$  fn  $\left] + \sqrt{\mathbf{x}^2} \right]$ .

### **Désactiver le mode Avion**

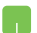

- 1. Ouvrez le **Centre d'action** depuis la barre des tâches.
- 2. Sélectionnez l'icône pour désactiver le mode Avion.

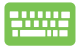

Appuyez sur  $\left| \begin{array}{c} f_n \\ h \end{array} \right| + \left| \begin{array}{c} f_n \\ h \end{array} \right|$ 

## **Connexion filaire**

Vous pouvez aussi connecter votre ordinateur portable à un réseau filaire, tel qu'un réseau local ou une connexion internet haut débit, par le biais de son port réseau Ethernet.

> **REMARQUE :** Contactez votre fournisseur d'accès à Internet ou votre administrateur de réseau pour plus de détails ou une assistance sur la configuration de votre connexion internet.

Suivez les instructions suivantes pour configurer les paramètres réseau.

**IMPORTANT !** Avant de commencer, assurez-vous qu'un câble réseau relie l'ordinateur portable à votre réseau local.

#### **Configurer une connexion réseau PPoE ou à adresse IP dynamique**

- 1. Ouvrez les **Paramètres**.
	- 2. Sélectionnez **Réseau et Internet**.
	- 3. Sélectionnez **Ethernet > Centre réseau et partage**.
	- 4. Sélectionnez votre réseau LAN, puis cliquez sur **Propriétés**.
	- 5. Sélectionnez **Protocole internet version 4 (TCP/IPv4)**, puis cliquez sur **Propriétés**.
	- 6. Sélectionnez **Obtenir automatiquement une adresse IP**, puis cliquez sur **OK**.

**REMARQUE :** Suivez les instructions suivantes si vous souhaitez établir une connexion internet par le biais du protocole PPPoE.

- 7. Retournez à la fenêtre **Centre réseau et partage**, puis sélectionnez **Configurer une nouvelle connexion ou un nouveau réseau**.
- 8. Sélectionnez **Se connecter à Internet**, puis cliquez sur **Suivant**.
- 9. Sélectionnez **Haut débit (PPPoE)**.
- 10. Saisissez votre nom d'utilisateur, votre mot de passe et le nom de connexion, puis sélectionnez **Connexion**.
- 11. Cliquez sur **Fermer** pour terminer la configuration.
- 12. Sélectionnez  $\left\| \cdot \right\|$  dans la barre des tâches, puis sélectionnez la connexion que vous venez de créer.
- 13. Entrez si nécessaire votre nom d'utilisateur et votre mot de passe. Cliquez sur **Connexion** pour établir une connexion à Internet.

#### **Configurer une connexion réseau à adresse IP statique**

- 
- 1. Répétez les étapes 1 à 5 de la section précédente.
- 2. Cliquez sur **Utiliser l'adresse IP suivante**.
- 3. Entrez les informations relatives à l'adresse IP, masque de sous-réseau et passerelle telles que fournies par votre fournisseur d'accès à Internet.
- 4. Si nécessaire, entrez l'adresse de votre serveur DNS favori et une adresse secondaire, puis cliquez sur **OK**.

# **Éteindre l'ordinateur portable**

Utilisez l'une de ces méthodes pour éteindre votre ordinateur portable :

- Ouvrez le menu Démarrer, puis sélectionnez & Power > **Arrêter** pour effectuer un arrêt normal.
	- Depuis l'écran de connexion, sélectionnez  $\bigcirc$  > **Arrêter**.

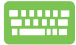

Appuyez sur  $\int$  olt  $\int + \sqrt{\frac{f}{\mu}}$  pour arrêter Windows.

Sélectionnez **Arrêter** dans la liste déroulante puis cliquez sur **OK**.

• Si l'ordinateur portable ne répond pas ou s'il se bloque, maintenez le bouton d'alimentation enfoncé pendant au moins dix (10) secondes pour forcer l'ordinateur portable à s'éteindre.

## **Basculer l'ordinateur portable en mode veille**

Pour basculer l'ordinateur portable en mode veille :

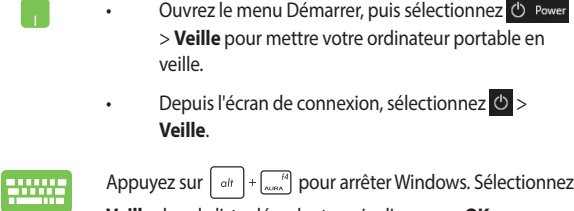

**Veille** dans la liste déroulante puis cliquez sur **OK**.

**REMARQUE :** Vous pouvez également mettre l'ordinateur portable en mode veille en appuyant brièvement sur le bouton d'alimentation.

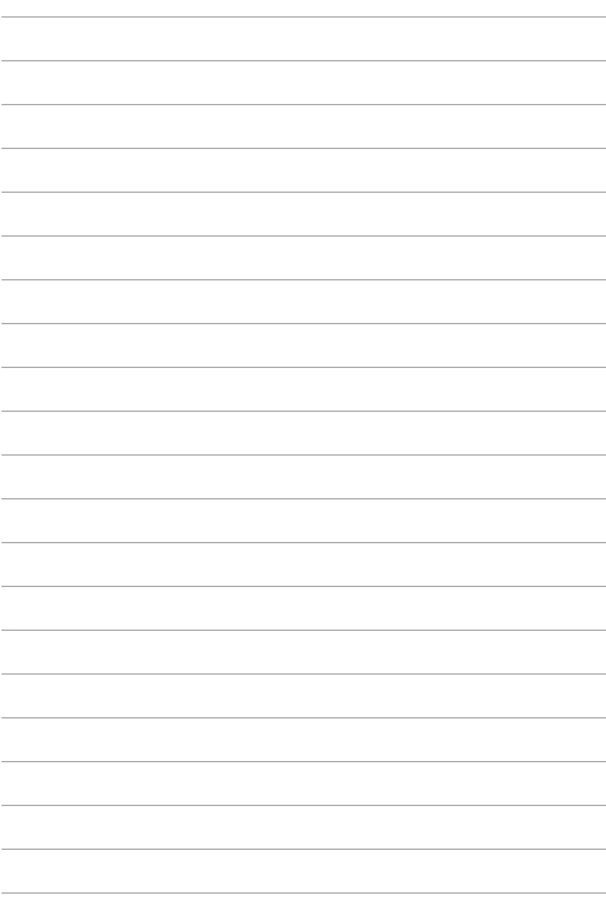

# *Chapitre 4 : Le POST (Power-on Self-test)*

## **Le POST (Power-on Self-test)**

Le POST (Power-on Self-test) est une série de tests de diagnostic exécutés à chaque démarrage de l'ordinateur portable. Le programme qui contrôle le POST fait partie intégrante de l'architecture du portable.

### **Dépannage et accès BIOS lors de l'exécution du POST**

Lors du POST, vous pouvez accéder à l'interface de configuration du BIOS ou exécuter certaines options de dépannage par le biais des touches de fonction de votre ordinateur portable. Consultez les informations suivantes pour plus de détails.

## **BIOS**

Le BIOS (Basic Input and Output System) stocke divers paramètres matériels nécessaires au démarrage du système de l'ordinateur portable.

Les réglages par défaut du BIOS conviennent à la plupart des utilisations de l'ordinateur portable. Il est recommandé de ne pas modifier les paramètres par défaut du BIOS sauf dans les cas suivants :

- Un message d'erreur apparaît au démarrage du système et requiert l'accès au BIOS.
- Un composant installé nécessite un réglage spécifique ou une mise à jour du BIOS.

**AVERTISSEMENT !** Une mauvaise utilisation du BIOS peut entraîner une instabilité du système ou un échec de démarrage. Il est fortement recommandé de ne modifier les paramètres du BIOS qu'avec l'aide d'un technicien qualifié.

### **Accès rapide au BIOS**

Utilisez l'une des méthodes suivantes pour accéder à l'interface de configuration du BIOS :

- Redémarrez l'ordinateur portable, puis appuyez sur la touche  $\frac{1}{100}$  du clavier lors de l'exécution du POST.
- Ouvrez le menu Démarrer, sélectionnez **Settings** (Paramètres) > **Update & security** (Mise à jour et sécurité) > **Recovery** (Restauration), puis sélectionnez **Restart now** (Redémarrer maintenant) sous Advanced startup (Démarrage avancé). Lorsque vous accédez à l'écran de démarrage avancé, sélectionnez **Troubleshoot** (Dépannage) > **Advanced options** (Options avancées) > **UEFI Firmware Settings** (Paramètres du firmware UEFI) > **Restart** (Redémarrer).

## **Restaurer le système**

Utilisez les options de récupération de votre ordinateur portable pour restaurer le système d'exploitation dans sa configuration d'usine ou simplement actualiser ses paramètres afin d'aider à améliorer les performances.

#### **IMPORTANT !**

- **•** Effectuez une copie de sauvegarde de vos données avant d'utiliser cette fonctionnalité.
- Prenez note des paramètres importants tels que ceux dédiés au réseau, aux noms d'utilisateur et mots de passe pour éviter de perdre vos données.
- Assurez-vous que votre ordinateur portable est alimenté en courant par le biais de son adaptateur secteur avant de l'actualiser.

Windows® 10 offre plusieurs options de restauration :

**• Conserver mes fichiers** - Cette option réinitialise votre ordinateur portable tout en conservant vos fichiers (photos, musique, vidéos, documents).

Avec cette option, vous pouvez réinitialiser les paramètres par défaut de votre ordinateur portable et supprimer les applications installées.

**• Tout supprimer et réinstaller Windows®** - Cette option restaure la configuration d'usine de votre ordinateur portable. Veillez à effectuer une copie de sauvegarde de vos données importantes avant d'utiliser cette option.
- **• Revenir à une version précédente**  Cette option vous permet de revenir à une version précédente. Utilisez cette option si cette version ne fonctionne pas pour vous.
- **• Démarrage avancé**  Cette option permet d'avoir accès à d'autres options de restauration avancées sur votre ordinateur portable, telles que :
	- L'utilisation d'un support de stockage USB, d'une connexion réseau ou d'un DVD de restauration Windows®.
	- L'utilisation de l'option de **Dépannage** vous permet d'utiliser l'un des outils suivants : Restaurer le système, Récupération de l'image système, Outil de redémarrage système, Invite de commandes, Changer les paramètres du firmware UEFI et les paramètres de démarrage.

### **Utiliser une option de restauration**

Suivez les instructions suivantes pour avoir accès aux différentes méthodes de récupération disponibles sous Windows®.

1. Ouvrez les **Settings** (Paramètres) et sélectionnez **Update and Security** (Mise à jour et Sécurité).

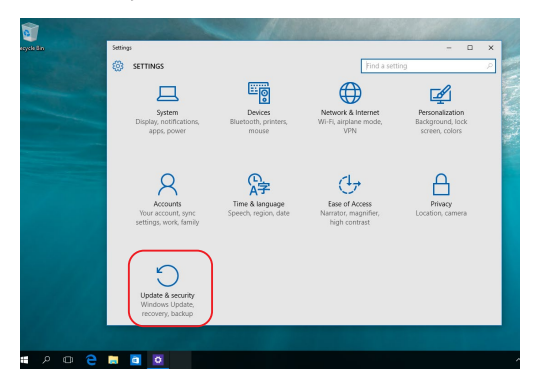

2. Dans l'option **Update and security** (Mise à jour et sécurité), sélectionnez **Recovery** (Restauration) puis sélectionnez l'option de restauration que vous souhaitez exécuter.

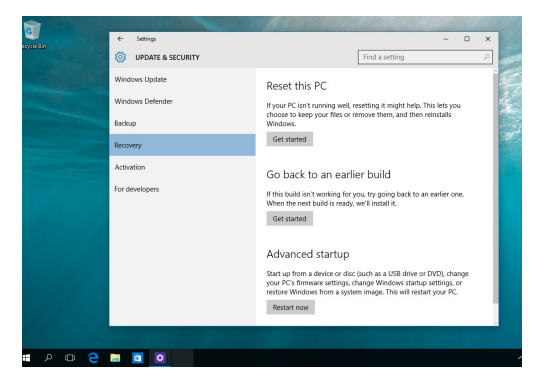

# *Conseils et FAQ*

# **Conseils d'utilisation**

Pour vous permettre de profiter pleinement de votre ordinateur portable, maximiser ses performances et garantir la sûreté de toutes les données, prenez note des conseils suivants :

- Mettez régulièrement à jour Windows® pour garantir un niveau de sécurité optimal pour votre appareil.
- Mettez à jour MyASUS pour vous assurer de disposer des paramètres les plus récents pour les applications, pilotes et utilitaires exclusifs ASUS.
- Utilisez et maintenez à jour un logiciel anti-virus permettant de protéger vos données et vos appareils.
- Évitez de forcer l'ordinateur portable à s'arrêter sauf si cela est absolument nécessaire.
- Faites régulièrement une copie de sauvegarde de vos données sur un périphérique de stockage externe.
- Si vous n'utilisez pas votre ordinateur portable pendant une longue période, assurez-vous de charger la batterie à 50%, puis éteignez votre ordinateur portable et débranchez l'adaptateur secteur.
- Si vous utilisez l'adaptateur secteur en permanence, configurez le mode de Battery Health Charging sur "Équilibré" dans MyASUS.
- Avant de réinitialiser votre ordinateur portable, débranchez tous les périphériques connectés et assurez-vous d'avoir les éléments cidessous à portée de main :
	- La clé de produit de votre système d'exploitation et d'autres applications
	- Une copie de sauvegarde de vos données
	- Votre identifiant et mot de passe de connexion
	- Les informations relatives à votre connexion internet
- Visitez notre site d'assistance pour effectuer un dépannage et consulter la FAQ sur https://www.asus.com/support.

# **FAQ matérielle**

#### **1. Un point noir ou coloré apparaît lorsque j'allume l'ordinateur portable. Que dois-je faire ?**

Ces points apparaissant sur l'écran n'affectent pas les performances de votre appareil. Si toutefois l'incident persiste, et affecte de manière conséquente les performances de votre appareil, contactez un service client certifié par ASUS.

#### **2. La qualité d'affichage des couleurs et/ou de la luminosité de l'écran est inégale. Comment résoudre ce problème ?**

Les couleurs et la luminosité de votre écran peuvent être affectées par l'angle et la position actuelle de l'ordinateur portable. Ces attributs peuvent aussi varier d'un modèle d'ordinateur portable à l'autre. Utilisez les touches de fonction ou les paramètres d'affichage du système d'exploitation pour régler l'apparence de l'écran.

#### **3. Comment maximiser la durée de vie de la batterie ?**

Essayez une ou plusieurs des suggestions suivantes :

- Utilisez les touches de fonction pour modifier la luminosité de l'écran.
- Si vous n'utilisez pas de connexion Wi-Fi, activez le **mode Avion**.
- Débranchez les appareils USB non utilisés.
- Fermez les applications non utilisées, tout spécialement celles gourmandes en mémoire vive.

#### **4. Le voyant lumineux de la batterie ne s'allume pas. Quel est le problème ?**

- Vérifiez que l'adaptateur secteur et la batterie sont correctement connectés. Vous pouvez aussi essayer de déconnecter, patienter environ une minute, puis reconnecter ces deux éléments.
- Si le problème persiste, contactez le service client ASUS le plus proche.

#### **5. Pourquoi le pavé tactile ne fonctionne-t-il pas ?**

Appuyez sur  $\left| \begin{array}{c} f_n \\ f_n \end{array} \right| + \left| \begin{array}{c} f_n \\ g_n \end{array} \right|$  pour activer le pavé tactile.

#### **6. Pourquoi les haut-parleurs n'émettent-ils aucun son lors de la lecture d'un fichier audio ou vidéo ?**

Essayez une ou plusieurs des suggestions suivantes :

- Appuyez sur  $\left(\rightarrow\right)$  pour augmenter le volume.
- Vérifiez que le son n'a pas été désactivé.
- Vérifiez qu'un casque audio n'est pas connecté.

#### **7. Que faire si j'ai égaré l'adaptateur secteur ou si la batterie ne fonctionne plus ?**

Contactez le service après-vente ASUS le plus proche pour obtenir une assistance technique.

#### **8. Je ne parviens pas à taper du texte correctement car le curseur n'arrête pas de se déplacer à l'écran. Que dois-je faire ?**

Vérifiez que rien n'entre en contact avec le pavé tactile lors de la saisie de texte au clavier. Vous pouvez aussi désactiver le pavé tactile en appuyant sur  $\left[ \begin{array}{c} f_n \end{array} \right] + \left[ \begin{array}{c} f_n \end{array} \right]$ .

**9. J'ai déjà désactivé le mode veille, mais pourquoi mon ordinateur portable repasse-t-il en veille lorsque je ferme le couvercle ?**

Fermer le couvercle lorsque le système est sous une charge élevée force votre ordinateur portable à passer en mode veille pour éviter tout risque de surchauffe.

# **FAQ logicielle**

**1. Lors de la mise en route de l'ordinateur portable, le voyant d'alimentation s'allume mais pas celui dédié au disque dur. De plus, le système d'exploitation ne démarre pas. Que faire pour corriger ce problème ?**

Essayez une ou plusieurs des suggestions suivantes :

- Forcez l'ordinateur portable à s'arrêter en appuyant au moins dix (10) secondes sur le bouton d'alimentation. Vérifiez que l'adaptateur secteur et la batterie sont correctement connectés à l'ordinateur portable.
- Si le problème persiste, contactez le service client ASUS le plus proche.
- **2. Que faire lorsque le message suivant apparaît à l'écran : "Retirez les disques. Pressez une touche pour redémarrer."?**

Essayez une ou plusieurs des suggestions suivantes :

- Débranchez tous les périphériques connectés et redémarrez l'ordinateur portable.
- Retirez le disque placé dans le lecteur optique et redémarrez l'appareil.
- Si le problème persiste, votre ordinateur portable peut posséder un problème de stockage de la mémoire. Contactez le service après-vente ASUS le plus proche pour obtenir une assistance technique.

#### **3. Le délai de démarrage de l'ordinateur portable et du système d'exploitation sont plus lents que d'ordinaire. Comment résoudre ce problème ?**

Supprimez les applications récemment installées ou non incluses avec le système d'exploitation, puis redémarrez l'appareil.

#### **4. L'ordinateur portable ne démarre pas. Comment résoudre ce problème ?**

Essayez une ou plusieurs des suggestions suivantes :

- Débranchez tous les périphériques connectés et redémarrez l'ordinateur portable.
- Si le problème persiste, contactez le service client ASUS le plus proche.

#### **5. Pourquoi l'ordinateur portable ne parvient pas à sortir du mode veille / veille prolongée ?**

- Appuyez sur le bouton d'alimentation pour sortir l'appareil du mode veille.
- Il se peut que la batterie de l'appareil soit vide. Branchez l'adaptateur secteur puis appuyez sur le bouton d'alimentation.

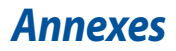

# **Vue générale**

Le 4 août 1998 la Décision du Conseil Européen sur le CTR21 a été publiée au Journal Officiel des Communautés Européennes. Le CTR 21 s'applique à tous les équipements de terminaux non vocaux avec impulsion DTMF qui sont amenés à se connecter au PSTN analogique (réseau téléphonique public commuté).

CTR 21 (Common Technical Regulation) : Exigences de raccordement pour la connexion aux réseaux téléphoniques publics communautés (RTCP) analogiques des terminaux (à l'exception de ceux qui prennent en charge la téléphonie vocale dans les cas justifiés) pour lesquels l'adressage de réseau éventuel est assuré par signalisation multifréquences bibande (DTMF).

### **Déclaration de compatibilité au réseau**

Déclaration qui doit être faite par le fabricant à l'organisme désigné et au vendeur : "Cette déclaration indiquera les réseaux avec lesquels l'équipement est conçu pour fonctionner et tout réseau notifié avec lequel l'équipement peut avoir des difficultés d'interopérabilité."

Déclaration qui doit être faite par le fabricant à l'utilisateur : "Cette déclaration indiquera les réseaux avec lesquels l'équipement est conçu pour fonctionner et tout réseau notifié avec lequel l'équipement peut avoir des difficultés d'interopérabilité. Le fabricant doit également joindre une déclaration qui établit clairement où la compatibilité au réseau est dépendante des paramétrages physiques ou logiciels. Il conseillera également à l'utilisateur de contacter le vendeur s'il désire utiliser l'équipement sur un autre réseau."

À ce jour, l'organisme désigné CETECOM a délivré plusieurs approbations paneuropéennes sur la base du CTR 21. Comme résultat les premiers modems en Europe qui ne nécessitent pas une approbation réglementaire de chaque État membre.

# **Équipements non-vocaux**

Les répondeurs téléphoniques et interphones sont éligibles ainsi que les modems, télécopieurs, automates et systèmes d'alarme. Équipements pour lesquels la qualité point à point de la communication est contrôlée par régulations (ex. téléphones portables, et dans certains pays les téléphones sans fil) sont exclus.

#### **Ce tableau indique les pays où s'applique le standard CTR21.**

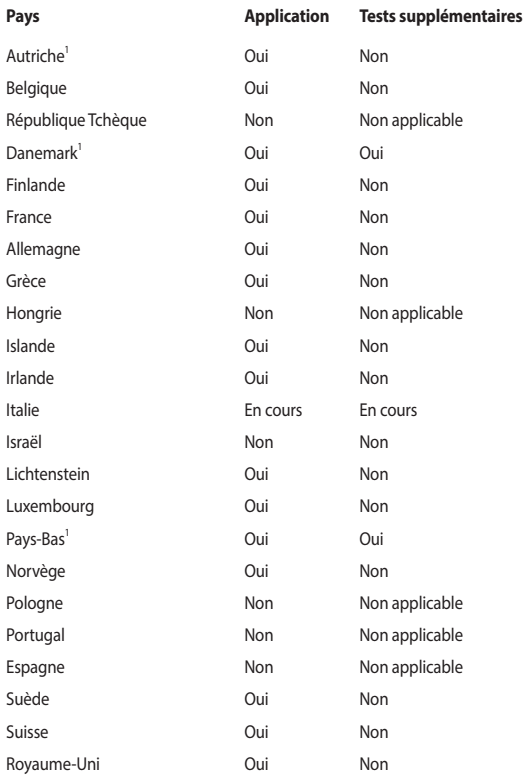

Ces informations ont été reprises du CETECOM et sont données sans engagement. Pour la mise à jour de ce tableau, vous pouvez consulter le site : http://www.cetecom.de/technologies/ctr\_21.html

(1) Les exigences nationales ne s'appliquent que si l'équipement peut utiliser la tonalité par impulsion (les fabricants peuvent alors déclarer dans leur manuel que l'équipement n'est conçu que pour le support DTMF, ce qui rendrait tout test supplémentaire superflu).

Au Pays-Bas, des test supplémentaires sont exigés pour les connexions en série et l'identification des appelants.

# **Conformité du modem interne**

L'ordinateur portable avec modem interne est conforme aux normes JATE (Japon), FCC (US, Canada, Corée, Taiwan), et CTR21. Le modem interne a été approuvé conformément à la Décision du Conseil 98/482/CE comme terminal de connexion pan-européen unique compatible au réseau PSTN (public switched telephone network/réseau téléphonique public commuté). Toutefois, à cause des différences entre les PSTN de certains pays, l'approbation ne constitue pas, par elle-même, une assurance inconditionnelle du bon fonctionnement sur tous les points du réseau PSTN. En cas de problème, vous devez contacter en premier lieu votre fournisseur.

### **Précautions d'emploi de l'appareil**

- a. N'utilisez pas le produit ou soyez particulièrement vigilant quant à votre sécurité lors de l'utilisation de cet appareil dans certains lieux (les avions, les aéroports, les hôpitaux, les stations-service et les garages professionnels).
- b. Évitez d'utiliser cet appareil à proximité de dispositifs médicaux implantés lors d'un appel téléphonique. Si vous portez un implant électronique (stimulateurs cardiaques, pompes à insuline, neurostimulateurs…), veuillez impérativement respecter une distance minimale de 15 centimètres entre cet appareil et l'implant pour réduire les risques d'interférence.
- c. Utilisez cet appareil dans de bonnes conditions de réception pour minimiser le niveau de rayonnement. Ce n'est pas toujours le cas dans certaines zones ou situations, notamment les parkings souterrains, les ascenseurs, en train ou en voiture ou tout simplement dans un secteur mal couvert par le réseau.
- d. Tenez cet appareil à distance du ventre des femmes enceintes et du bas-ventre des adolescents.

### **Compliance Statement of Innovation, Science and Economic Development Canada (ISED)**

This device complies with *Innovation, Science and Economic Development Canada* licence exempt RSS standard(s). Operation is subject to the following two conditions: (1) this device may not cause interference, and (2) this device must accept any interference, including interference that may cause undesired operation of the device.

Operation in the band 5150–5250 MHz is only for indoor use to reduce the potential for harmful interference to co-channel mobile satellite systems.

CAN ICES-003(B)/NMB-003(B)

### **Déclaration de conformité d'Innovation, Sciences et Développement économique du Canada (ISED)**

Le présent appareil est conforme aux CNR d'Innovation, Sciences et Développement économique du Canada applicables aux appareils radio exempts de licence. L'exploitation est autorisée aux deux conditions suivantes: (1) l'appareil ne doit pas produire de brouillage, et (2) l'utilisateur de l'appareil doit accepter tout brouillage radioélectrique subi, même si le brouillage est susceptible d'en compromettre le fonctionnement.

La bande 5150–5250 MHz est réservée uniquement pour une utilisation à l'intérieur afin de réduire les risques de brouillage préjudiciable aux systèmes de satellites mobiles utilisant les mêmes canaux.

CAN ICES-003(B)/NMB-003(B)

#### **Radiation Exposure Statement**

The product comply with the Canada portable RF exposure limit set forth for an uncontrolled environment and are safe for intended operation as described in this manual. The further RF exposure reduction can be achieved if the product can be kept as far as possible from the user body or set the device to lower output power if such function is available.

### **Déclaration relative à l'exposition aux radiations**

Le produit est conforme aux limites d'exposition pour les appareils portables RF pour les États-Unis et le Canada établies pour un environnement non contrôlé.

Le produit est sûr pour une utilisation telle que décrite dans ce manuel. Le niveau d'exposition aux ondes radio peut être réduit en plaçant l'appareil aussi loin que possible du corps de l'utilisateur ou que le dispositif est réglé sur la puissance de sortie la plus faible si une telle fonction est disponible.

# **Avertissements de sécurité UL**

Requis pour la norme UL 1459 couvrant les équipements de communication (téléphone) conçus pour être connectés de manière électrique à un réseau de télécommunication ayant un voltage de fonctionnement à la terre n'excédant pas 200V en crête, 300V de crête à crête et 105V rms, et installés ou utilisés en conformité avec les normes du NEC (National Electrical Code) (NFPA 70).

Lors de l'utilisation du modem de cet ordinateur portable, les précautions de sécurité générales doivent être respectées pour réduire les risques de départ d'incendie, de choc électrique et de blessures aux personnes, y compris ce qui suit :

- N'utilisez pas l'ordinateur portable à proximité d'une source d'eau, par exemple près d'une baignoire, d'un évier ou d'un bac à linge, dans un sous-sol humide ou près d'une piscine.
- N'utilisez pas l'ordinateur portable lors d'un orage. Il peut y avoir un risque de choc électrique provoqué par la foudre.
- N'utilisez pas l'ordinateur portable à proximité d'une fuite de gaz.

Requis pour la norme UL 1642 couvrant les batteries primaires (non rechargeables) et secondaires (rechargeables) utilisées comme source d'alimentation. Ces batteries contiennent du lithium métal, un alliage à base de lithium ou lithium-ion et sont constituées d'une seule cellule électrochimique ou de deux cellules supplémentaires connectées en série, en parallèle ou les deux, qui convertissent l'énergie chimique en énergie électrique par une réaction chimique réversible ou irréversible.

- Ne jetez pas la batterie de l'ordinateur portable au feu car elle pourrait exploser. Vérifiez vos réglementations locales en matière de recyclage de batteries afin de réduire les risques de blessures aux personnes provoquées par un feu ou une explosion.
- N'utilisez pas d'adaptateurs électriques ni de batteries provenant d'autres appareils afin de réduire les risques de blessures aux personnes provoquées par un feu ou une explosion. Utilisez uniquement des adaptateurs de courant certifiés UL ou des batteries fournis par le fabricant ou un revendeur agréé.

# **Exigence de sécurité électrique**

Les produits utilisant des courants électriques nominaux pouvant atteindre 6 A et pesant plus de 3 Kg doivent utiliser des cordons d'alimentation supérieurs ou équivalents à : H05VV-F, 3G, 0.75  $mm^2$  ou H05VV-F, 2G, 0.75  $mm^2$ .

# **Notice TV**

Note aux installateurs de système CATV—Le système de câblage doit être mis à la terre, conformément à la norme AINSI/NFPA 70, le code national d'électricité américain (NEC), en particulier la section 820.93, "Grounding of Outer Conductive Shield of a Coaxial Cable" (Mise à la terre du blindage conducteur externe d'un câble coaxial) – l'installation doit inclure une liaison de mise à la terre du câble coaxial à l'entrée du bâtiment.

# **Note relative aux produits de Macrovision Corporation**

Ce produit comprend une technologie de protection de copyright protégée par certains brevets déposés aux U.S.A. et autres propriétés intellectuelles appartenant à Macrovision Corporation et à d'autres. L'utilisation de cette technologie est soumise à autorisation par Macrovision Corporation, et n'est destinée qu'à un usage familial ou autres usages limités de même sorte, à moins d'une autorisation délivrée par Macrovision Corporation. Rétro ingénierie et démontage sont interdits.

### **Bruit et prévention de perte auditive**

Pour éviter d'éventuels troubles auditifs, n'utilisez pas cet appareil à plein volume pendant de longues périodes.

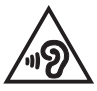

# **Mise en garde (pour batteries Lithium-Ion)**

ATTENTION ! Danger of explosion if battery is incorrectly replaced. Replace only with the same or equivalent type recommended by the manufacturer. Dispose of used batteries according to the manufacturer's instructions. (Anglais)

ATTENZIONE! Rischio di esplosione della batteria se sostituita in modo errato. Sostituire la batteria con un una di tipo uguale o equivalente consigliata dalla fabbrica. Non disperdere le batterie nell'ambiente. (Italien)

VORSICHT! Explosionsgefahr bei unsachgemäßen Austausch der Batterie. Ersatz nur durch denselben oder einem vom Hersteller empfohlenem ähnlichen Typ. Entsorgung gebrauchter Batterien nach Angaben des Herstellers. (Allemand)

ADVARSELI! Lithiumbatteri - Eksplosionsfare ved fejlagtig håndtering. Udskiftning må kun ske med batteri af samme fabrikat og type. Levér det brugte batteri tilbage til leverandøren. (Danois)

VARNING! Explosionsfara vid felaktigt batteribyte. Använd samma batterityp eller en ekvivalent typ som rekommenderas av apparattillverkaren. Kassera använt batteri enligt fabrikantens instruktion. (Suédois)

VAROITUS! Paristo voi räjähtää, jos se on virheellisesti asennettu. Vaihda paristo ainoastaan laitevalmistajan sousittelemaan tyyppiin. Hävitä käytetty paristo valmistagan ohjeiden mukaisesti. (Finnois)

ATTENTION! Danger d'explosion si la batterie n'est pas correctement remplacée. Remplacer uniquement avec une batterie de type semblable ou équivalent, recommandée par le fabricant. Jeter les batteries usagées conformément aux instructions du fabricant. (Français)

ADVARSEL! Eksplosjonsfare ved feilaktig skifte av batteri. Benytt samme batteritype eller en tilsvarende type anbefalt av apparatfabrikanten. Brukte batterier kasseres i henhold til fabrikantens instruksjoner. (Norvégien)

標準品以外の使用は、危険の元になります。交換品を使用する場合、製造者 に指定されるものを使って下さい。製造者の指示に従って処理して下さい。 (Japonais)

ВНИМАНИЕ! При замене аккумулятора на аккумулятор иного типа возможно его возгорание. Утилизируйте аккумулятор в соответствии с инструкциями производителя. (Russe)

### **Directives concernant l'exposition aux fréquences radio**

Cet appareil est conforme aux exigences (2014/53/UE) établies par le Conseil Européen en matière d'exposition du public aux champs électromagnétiques.

Ces limites font partie d'un ensemble d'exigences et établissent des niveaux de radiofréquence autorisés pour le public. Elles ont été mises au point par des groupes d'experts indépendants sur le fondement d'évaluations scientifiques régulières et détaillées. La norme d'exposition pour les appareils mobiles est déterminée par une unité de mesure appelée Débit d'Absorption Spécifique ou "DAS" (en anglais : "Specific Absorption Rate" ou "SAR"). La limite de DAS fixée par le Conseil de l'Union Européenne est de 2,0 W/Kg en moyenne pour 10 g de tissus humains. Ces exigences sont également conformes aux normes établies par l'organisme ICNIRP (Commission internationale pour la protection contre les rayonnements non ionisants).

Pour l'utilisation sur le corps, cet appareil a été testé et répond aux recommandations d'exposition de la ICNIRP et a été inclus dans les normes européennes EN 50566 et EN 62209-2 pour une utilisation avec des accessoires. Les tests pour déterminer les niveaux de DAS ont été réalisés en contact direct avec le corps et avec les appareils mobiles émettant à leur niveau de puissance maximale pour toutes les bandes de fréquence.

Une distance de séparation minimale de 1 cm doit être maintenue entre le corps de l'utilisateur et l'appareil, y compris l'antenne, pendant le fonctionnement porté sur le corps pour respecter les exigences relatives à l'exposition aux fréquences radio en Europe.

# **Caution**

(i) the device for operation in the band 5150-5250 MHz is only for indoor use to reduce the potential for harmful interference to co-channel mobile satellite systems;

(ii) for devices with detachable antenna(s), the maximum antenna gain permitted for devices in the bands 5250-5350 MHz and 5470-5725 MHz shall be such that the equipment still complies with the e.i.r.p. limit;

(iii) for devices with detachable antenna(s), the maximum antenna gain permitted for devices in the band 5725-5850 MHz shall be such that the equipment still complies with the e.i.r.p. limits as appropriate; and

(iv) Users should also be advised that high-power radars are allocated as primary users (i.e. priority users) of the bands 5250-5350 MHz and 5650-5850 MHz and that these radars could cause interference and/or damage to LE-LAN devices.

### **Mise en garde**

(i) les dispositifs fonctionnant dans la bande 5150-5250 MHz sont réservés uniquement à une utilisation en intérieur afin de réduire les risques d'interférence préjudiciables aux systèmes de satellites mobiles utilisant les mêmes canaux;

(ii) pour les dispositifs avec antenne(s) détachable(s), le gain d'antenne maximal autorisé pour les dispositifs des bandes 5250-5350 MHz et 5470-5725 MHz doit être tel que l'équipement respecte encore la limite P.I.R.E ;

(iii) pour les dispositifs avec antenne(s) détachable(s), le gain d'antenne maximal autorisé pour les dispositifs dans la bande 5725-5850 MHz doit être tel que l'équipement soit toujours conforme à la limite P.I.R.E, le cas échéant; et

(iv) De plus, les utilisateurs devraient aussi être avisés que les utilisateurs de radars de haute puissance sont désignés utilisateurs principaux (c.-à-d., qu'ils ont la priorité) pour les bandes 5250-5350 MHz et 5650-5850 MHz et que ces radars pourraient créer des interférences et/ou des dommages aux dispositifs LAN-EL.

### **Radio Frequency (RF) Exposure Information**

The radiated output power of the Wireless Device is below the Innovation, Science and Economic Development Canada (ISED) radio frequency exposure limits. The Wireless Device should be used in such a manner such that the potential for human contact during normal operation is minimized.

This device has been evaluated for and shown compliant with the ISED Specific Absorption Rate ("SAR") limits when operated in portable exposure conditions.

# **Informations concernant l'exposition aux fréquences radio (RF)**

La puissance de sortie émise par le dispositif sans fil est inférieure aux limites d'exposition aux radiofréquences d'Innovation, Sciences et Développement économique Canada (ISED). Utilisez l'appareil sans fil de façon à minimiser les contacts humains lors d'un fonctionnement normal.

Cet appareil a été évalué et démontré conforme aux limites de DAS (Débit d'Absorption Spécifique) de l'ISED lorsqu'il est utilisé dans des conditions d'exposition à des appareils portables.

### **Agrément CTR 21 (pour les ordinateurs portables avec modem intégré)**

#### **Danois**

»Udstyret er i henhold til Rådets beslutning 98/482/EF EU-godkendt til at blive opkoblet på de offentlige telefonnet som enkeltforbundet terminal. På grund af forskelle mellem de offentlige telefonnet i de forskellige lande giver godkendelsen dog ikke i sig selv ubetinget garanti for, at udstyret kan fungere korrekt på samtlige nettermineringspunkter på de offentlige telefonnet.

I tilfælde af problemer bør De i første omgang henvende Dem til leverandøren af udstyret.«

#### **Néerlandais**

"Dit annaraat is goedgekeurd volgens Beschikking 98/482/EG van de Raad voor de nan-Europese aansluiting van enkelvoudige eindapparatuur op het openbare geschakelde telefoonnetwerk (PSTN). Gezien de verschillen tussen de individuele PSTN's in de verschillende landen, biedt deze goedkeuring op zichzelf geen onvoorwaardelijke garantie voor een succesvolle werking op elk PSTN-netwerkaansluitpunt.

Neem bij problemen in eerste instantie contact op met de leverancier van het apparaat.".

#### **Anglais**

'The equipment has been approved in accordance with Council Decision 98/482/EC for pan-European single terminal connection to the public switched telephone network (PSTN). However, due to differences between the individual PSTNs provided in different countries, the approval does not, of itself, give an unconditional assurance of successful operation on every PSTN network termination point.

In the event of problems, you should contact your equipment supplier in the first instance.'

#### **Finnois**

"Tämä laite on hyväksytty neuvoston päätöksen 98/482/EY mukaisesti liitettäväksi yksittäisenä laitteena vleiseen kytkentäiseen puhelinverkkoon (PSTN) EU:n jäsenvaltioissa. Eri maiden vleisten kytkentäisten puhelinverkkojen välillä on kuitenkin eroja, joten hyväksyntä ei sellaisenaan takaa häiriötöntä toimintaa kaikkien vleisten kytkentäisten puhelinverkkoien liityntäpisteissä.

Ongelmien ilmetessä ottakaa viipymättä yhteyttä laitteen toimittajaan."

#### **Français**

«Cet équipement a recu l'agrément, conformément à la décision 98/482/CE du Conseil, concernant la connexion paneuropéenne de terminal unique aux réseaux téléphoniques publics commutés (RTPC). Toutefois, comme il existe des différences d'un pays à l'autre entre les RTPC. l'agrément en soi ne constitue pas une garantie absolue de fonctionnement optimal à chaque point de terminaison du réseau RTPC.

En cas de problème, vous devez contacter en premier lieu votre fournisseur.»

#### **Allemand**

"Dieses Gerät wurde gemäß der Entscheidung 98/482/EG des Rates europaweit zur Anschaltung als einzelne Endeinrichtung an das öffentliche Fernsprechnetz zugelassen. Aufgrund der zwischen den öffentlichen Fernsprechnetzen verschiedener Staaten bestehenden Unterschiede stellt diese Zulassung an sich jedoch keine unbedingte Gewähr für einen erfolgreichen Betrieb des Geräts an jedem Netzabschlußnunkt dar.

Falls beim Betrieb Probleme auftreten, sollten Sie sich zunächst an ihren Fachhändler wenden."

#### **Grec**

«Ο εξοπλισμός έγει εγκριθεί για πανευρωπαϊκή σύνδεση μεμονωμέου τερματικού με το δημόσιο τηλεφώνικό δίκτυο μεταγωγής (PSTN), σύμφωνα με την απόφαση 98/482/ΕΚ του Συμβουλίου· ωστόσο, επειδή υπάρχουν διαφορές μεταξύ των επιμέρους PSTN που παρέχονται σε διάφορες χώρες, η έγκριση δεν παρέγει αφ' εαυτής ανεπιφύλακτη εξασφάλιση επιτυχούς λειτουργίας σε κάθε σημείο απόληξης του δικτύου PSTN.

Εάν ανακύψουν προβλήματα, θα πρέπει κατ' αρχάς να απευθύνεστε στον προμηθευτή του εξοπλισμού  $\sigma ac$ 

#### **Italien**

«La presente apparecchiatura terminale è stata approvata in conformità della decisione 98/482/CE del Consiglio per la connessione paneuropea come terminale singolo ad una rete analogica PSTN. A causa delle differenze tra le reti dei differenti paesi, l'approvazione non garantisce però di per sé il funzionamento corretto in tutti i punti di terminazione di rete PSTN.

In caso di problemi contattare in primo luogo il fornitore del prodotto.»

#### **Portugais**

«Este equipamento foi aprovado para ligação pan-europeia de um único terminal à rede telefónica pública comutada (RTPC) nos termos da Decisão 98/482/CE. No entanto, devido às diferencas existentes entre as RTPC dos diversos países, a aprovação não garante incondicionalmente, por si só, um funcionamento correcto em todos os pontos terminais da rede da RTPC.

Em caso de problemas, deve entrar-se em contacto, em primeiro lugar, com o fornecedor do equipamento.»

#### **Espagnol**

«Este equipo ha sido homologado de conformidad con la Decisión 98/482/CE del Consejo para la conexión paneuropea de un terminal simple a la red telefónica pública conmutada (RTPC). No obstante, a la vista de las diferencias que existen entre las RTPC que se ofrecen en diferentes países, la homologación no constituve por sí sola una garantía incondicional de funcionamiento satisfactorio en todos los puntos de terminación de la red de una RTPC.

En caso de surgir algún problema, procede ponerse en contacto en primer lugar con el proveedor del equipo.».

#### **Suédois**

"Utrustningen har godkänts i enlighet med rådets beslut 98/482/EG för alleuropeisk anslutning som enskild terminal till det allmänt tillgångliga kopplade telenätet (PSTN). På grund av de skillnader som finns mellan telenätet i olika länder utgör godkännandet emellertid inte i sig självt en absolut garanti för att utrustningen kommer att fungera tillfredsställande vid varje telenätsanslutningspunkt.

Om problem uppstår bör ni i första hand kontakta leverantören av utrustningen."

#### **Déclaration de conformité aux normes environnementales**

ASUS développe une conception écologique pour tous ses produits et s'assure que des standards élevés en terme de protection de l'environnement sont respectés tout au long du processus de fabrication. De plus, ASUS met à votre disposition des informations sur les différentes normes de respect de l'environnement.

Consultez le site http://csr.asus.com/Compliance.htm pour plus d'informations sur les normes auxquelles les produits ASUS sont conformes :.

# **UE REACH et Article 33**

En accord avec le cadre réglementaire REACH (Enregistrement, Evaluation, Autorisation, et Restriction des produits chimiques), nous publions la liste des substances chimiques contenues dans nos produits sur le site ASUS REACH : https://csr.asus.com/english/REACH.htm.

### **UE RoHS**

Cet appareil est conforme à la directive UE RoHS. Pour plus de détails, consultez : http://csr.asus.com/english/article.aspx?id=35.

#### **Notice relative au revêtement de l'appareil**

**IMPORTANT !** Pour maintenir le niveau de sécurité électrique et fournir une meilleure isolation, un revêtement a été appliqué pour isoler le châssis de cet appareil. Veuillez toutefois noter que les zones de l'appareil où se trouvent les différentes interfaces de connexion ne disposent pas de ce revêtement spécial.

#### **Services de reprise et de recyclage**

Les programmes de recyclage et de reprise d'ASUS découlent de nos exigences en terme de standards élevés de respect de l'environnement. Nous souhaitons apporter à nos clients des solutions permettant de recycler de manière responsable nos produits, batteries et autres composants ainsi que nos emballages.

Veuillez consulter le site http://csr.asus.com/english/Takeback.htm pour plus de détails sur les conditions de recyclage en vigueur dans votre pays.

### **Recyclage de batteries rechargeables pour l'Amérique du Nord**

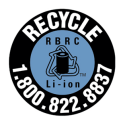

Pour les clients résidant aux États-Unis et au Canada, vous pouvez appeler le numéro 1-800-822-8837 (gratuit) pour obtenir plus d'informations sur le recyclage de la batterie rechargeable de votre produit ASUS.

# **Directive Ecodesign**

L'Union Européenne a publié un cadre d'application des exigences ecodesign pour les produits liés à l'énergie (2009/125/EC). La mise en place spécifique de mesures vise à l'amélioration de la performance environnementale de produits spécifiques ou de multiples types de produits. ASUS fournit les informations du produit sur le site CSR (Corporate Social Responsability). Des informations supplémentaires sont disponibles à : https://csr.asus.com/english/article.aspx?id=1555.

# **Produits homologués EPEAT**

La diffusion publique des informations environnementales essentielles pour les produits ASUS homologués EPEAT (Electronic Product Environmental Assessment Tool) est disponible à https://csr.asus.com/english/article.aspx?id=41. Plus d'informations sur le programme EPEAT et des conseils d'achat peuvent être trouvés à www.epeat.net.

### **Notices for removable batteries**

- Risk of explosion if battery is replaced by an incorrect type.
- The battery and its component must be recycled or disposed of properly.

#### **Avis concernant les batteries remplaçables**

- La batterie de l'appareil peut présenter un risque d'incendie ou de brûlure si celle-ci est retirée ou désassemblée.
- La batterie et ses composants doivent être recyclés ou jetés de façon appropriée.

# **Déclaration simplifiée de conformité de l'UE**

ASUSTeK COMPUTER INC. déclare par la présente que cet appareil est conforme aux critères essentiels et autres clauses pertinentes de la directive 2014/53/UE. La déclaration de conformité de l'UE peut être téléchargée à partir du site internet suivant : https://www.asus.com/support/.

Dans la plage de fréquence 5150-5350 MHz, le Wi-Fi est restreint à une utilisation en intérieur dans les pays listés dans le tableau ci-dessous :

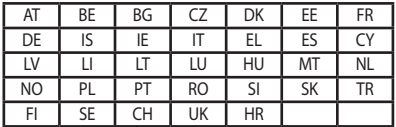

 $\epsilon$ 

# **Licence des polices de texte du BIOS**

Copyright © 2021 Android Open Source Project

Sous Licence Apache, Version 2.0 (la "Licence") ; ce fichier ne peut être utilisé que si son utilisation est en conformité avec la présente Licence. Vous pouvez obtenir une copie de la Licence sur http://www.apache.org/licenses/LICENSE-2.0.

Sauf si la loi l'exige ou si accepté préalablement par écrit, les logiciels distribués sous la Licence sont distribués "TELS QUELS", SANS AUCUNES GARANTIES OU CONDITIONS QUELCONQUES, explicites ou implicites.

Consultez la Licence pour les termes spécifiques gouvernant les limitations et les autorisations de la Licence.